# **So geht's leichter...**

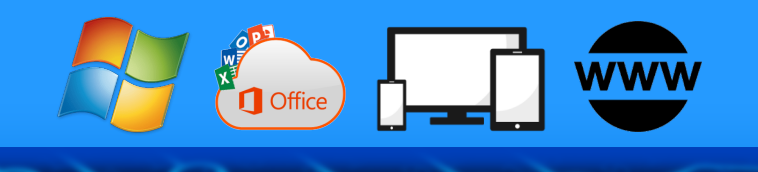

# **So erstellt Ihr mit KI nützliche Inhalte**

**Jörg Schieb**

- **Mit Midjourney Bilder erstellen**
- **Adobe Firefly und Leonardo**
- **Microsoft Designer**
- **Bilder optimieren mit KI**
- **KI in Microsoft Office nutzen**

**Autoren:** Jörg Schieb Andreas Erle

**Impressum: Redaktion schieb.de Humboldt8r. 10** 40667 Meerbusch **Kontakt[: fragen@s1ieb.de](mailto:fragen@schieb.de)** www.s*chieb.de* 

### **Inhalt**

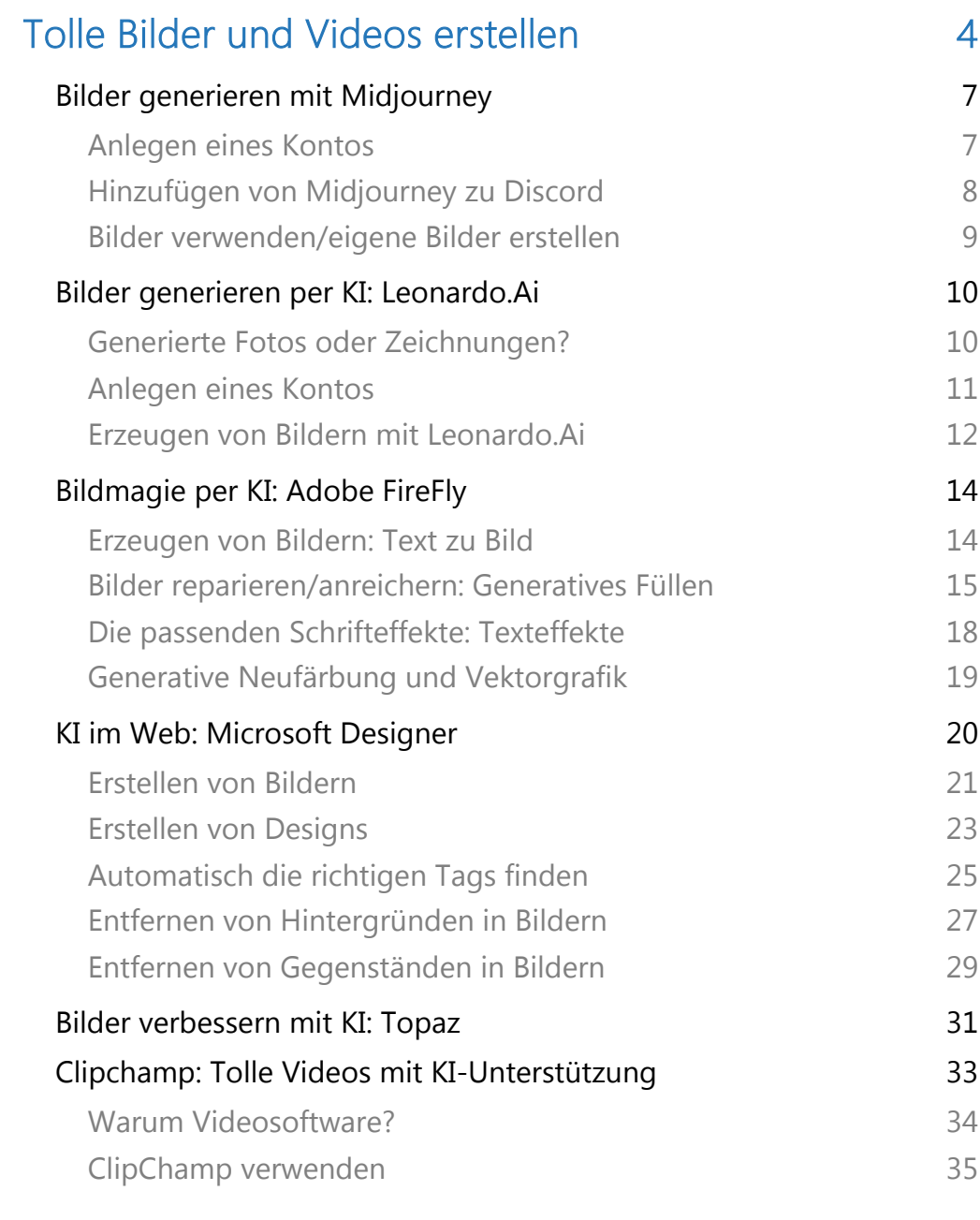

### [Schnell tolle Ergebnisse in Office 36](#page-36-0)

 $\Box$ 

 $\Box$ 

# So geht's leichter Mit KI nützliche Inhalte erstellen

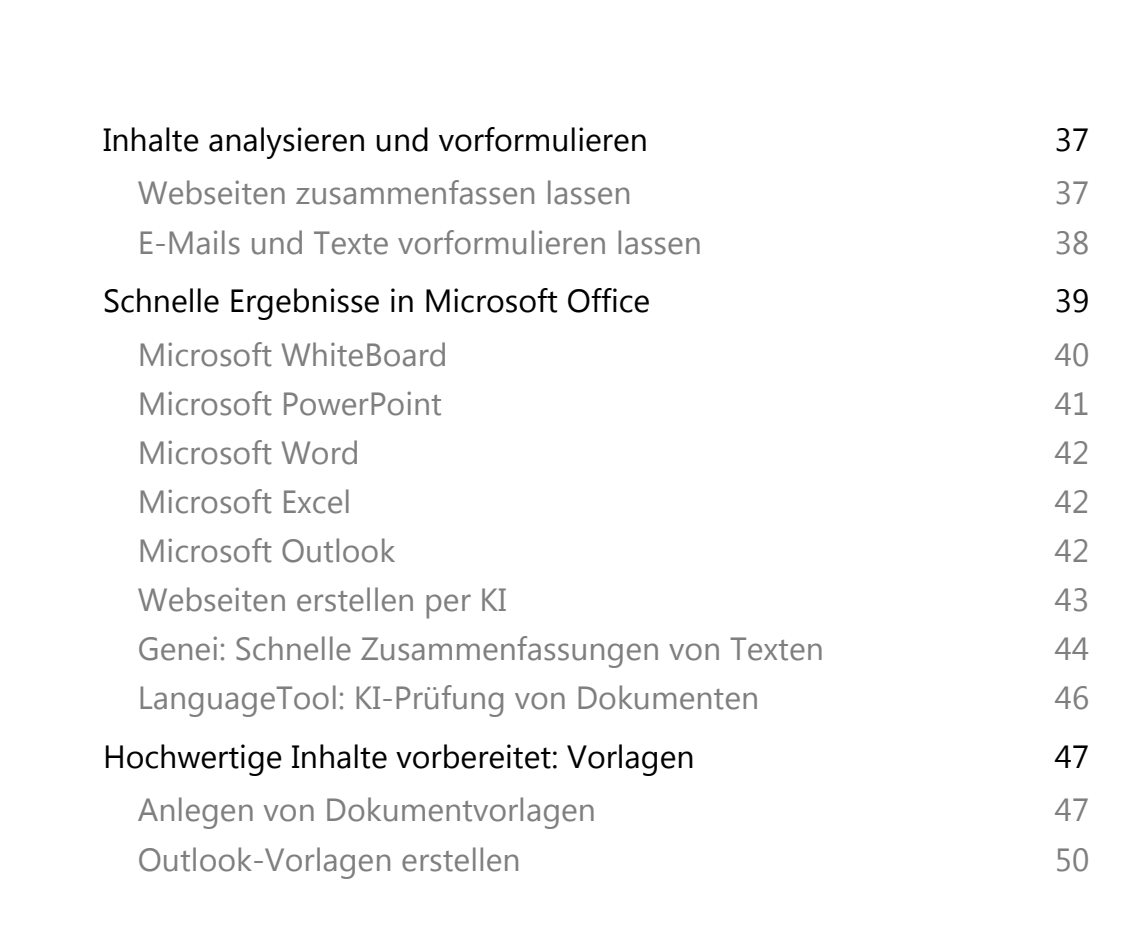

### <span id="page-4-0"></span>Tolle Bilder und Videos erstellen

Stellt Euch bitte vor, Ihr sitzt im Büro, starrt auf den leeren Bildschirm und sucht händeringend nach Inspiration.

Plötzlich tippt Ihr ein paar Stichworte in ein kleines Fenster auf dem Bildschirm – und innerhalb von Sekunden fließen die Ideen in Form von Texten, Bildern oder sogar Musik. Selbst lästige E-Mails lassen sich so bequem beantworten.

Willkommen in der Welt der generativen KI. Einer Welt, in der Kreativität und Effizienz durch fortschrittliche Technologie neu definiert werden. Dieses eBook führt Sie in die faszinierende Welt der KI-generierten Inhalte ein, zeigt, wann und wie sie sinnvoll eingesetzt werden kann und wie sie heute schon unseren Arbeitsalltag revolutioniert.

#### Sinnvoller Einsatz generativer KI:

Generative KI ist nicht nur ein Werkzeug für Künstler und Schriftsteller. Es ist ein vielseitiger Assistent, der in der Lage ist, den Horizont in nahezu jedem Berufsfeld zu erweitern.

Marketingteams nutzen es, um maßgeschneiderte Kampagnen zu erstellen, Entwickler verwenden es, um Code zu generieren, und Wissenschaftler setzen es ein, um komplexe Daten zu analysieren. Der Einsatz von KI wird besonders dort sinnvoll, wo Kreativität auf Effizienz trifft, wo Innovation gefragt ist und repetitive Aufgaben minimiert werden sollen.

#### Aktuelle Fähigkeiten der generativen KI:

Von der Erstellung fesselnder Artikel bis hin zur Generierung atemberaubender Grafiken: Die Fähigkeiten der generativen KI entwickeln sich rasant weiter.

Heute kann sie detaillierte Texte verfassen, die von menschlichen Werken kaum zu unterscheiden sind, fotorealistische Bilder aus einfachen Beschreibungen erschaffen und Melodien komponieren, die das Ohr erfreuen.

Doch bei all dieser Faszination dürfen wir die Herausforderungen nicht übersehen: Die Notwendigkeit menschlicher Überwachung bleibt wesentlich, und ethische Überlegungen spielen eine zunehmend wichtige Rolle.

#### Integration in den Arbeitsalltag:

Die Integration von KI in den Arbeitsalltag ist einfacher als je zuvor. Zahlreiche Tools und Plattformen bieten Lösungen an, die speziell darauf ausgerichtet sind, repetitive Aufgaben zu automatisieren, den kreativen Prozess zu unterstützen und Entscheidungsprozesse zu erleichtern.

Von automatisierten E-Mail-Antworten bis hin zur Optimierung von Geschäftsprozessen – die Möglichkeiten sind so vielfältig wie die Branchen, die sie nutzen. KI schafft nicht nur Effizienz, sondern auch personalisierte Erlebnisse, die Produkte und Dienstleistungen auf ein neues Niveau heben.

Die Welt der generativen KI ist ein sich ständig entwickelndes Feld, voller Möglichkeiten und Herausforderungen. Während wir uns auf die Zukunft dieser Technologie freuen, laden wir Euch ein, offen für die Veränderungen zu sein, die sie mit sich bringt.

Diese Ausgabe ist ein Leitfaden in eine Zukunft, in der Kreativität und Technologie Hand in Hand gehen, um außergewöhnliche Ergebnisse zu erzielen. Willkommen in der Welt der KI-generierten Inhalte, wo Ihre nächste große Idee vielleicht nur einen Klick entfernt ist.

Das sind doch gute Nachrichten, oder? Denn Hand aufs Herz: Ihr habt keine Zeit. Grundsätzlich nicht. Aber vor allem immer dann nicht, wenn ihr gerade mal schnell Inhalte braucht.

Ob das eine kluge Antwort-E-Mail ist, eine Abbildung für die Präsentation, die in fünf Minuten stattfinden soll, oder die siebzehnte Wiederholung desselben Briefes mit winzigen Anpassungen: Die Situationen kommen immer wieder, und sie setzen euch unter Stress. Vollkommen unnötig, das werdet ihr auf den kommenden Seiten lesen!

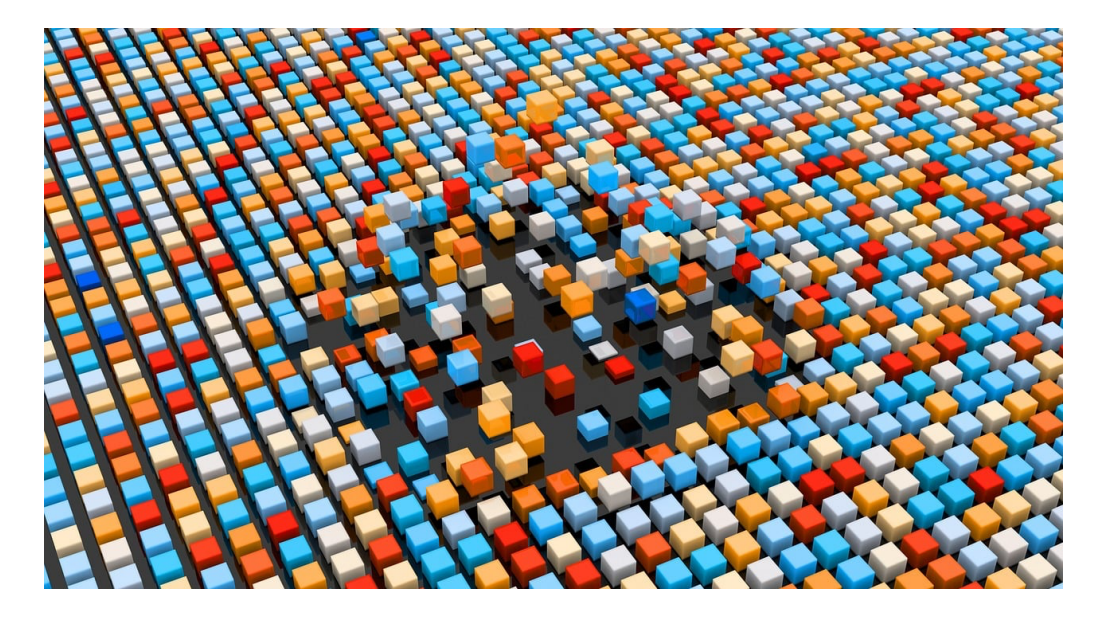

Ob ihr euch nun Vorlagen erzeugt, die besten Programme für die schnelle Erzeugung hochwertigen Contents installiert oder ob ihr sogar die vielfältigen Möglichkeiten von KI nutzt: Ihr könnt Euch eine Menge Zeit sparen, die ihr besser nutzen könnt. Und da ihr auf vorhandene Hilfsmittel und Quellen zugreifen könnt, sind die Ergebnisse in vielen Fällen überzeugender und fehlerfreier.

Von all den Inhalten, die ihr verwenden wollt oder müsst, sind vor allem die Bilder komplex: Sie können Inhalte im hohem Maß anschaulicher

machen. Allerdings nur dann, wenn die Bilder genau zu diesen Inhalten passen. Ein passendes Bild ist aber nicht mal eben im Handumdrehen erzeugt, und die Wahrscheinlichkeit, dass es dieses irgendwo im Internet fertig gibt, ist verschwindend gering. Hier bietet KI eine Menge an Möglichkeiten!

### <span id="page-7-0"></span>Bilder generieren mit Midjourney

Wolltet ihr immer schon mal hochwertige Bilder einfach "denken" können? Dann ist Midjourney eine tolle Alternative, die dem Wunsch sehr nah kommt. Formuliert in ein paar Worten den Inhalt, und schon bekommt ihr [KI-generiert](https://www.schieb.de/google-gemini-gestartet-eine-ki-mit-vielen-talenten) ein Bild.

#### <span id="page-7-1"></span>Anlegen eines Kontos

Midjourney ist zwar ein eigenes Unternehmen, nutzt aber [Discord](https://www.schieb.de/ki-bild-gewinnt-kunstwettbewerb) als Oberfläche für die Generierung von Bildern. Vor allem deshalb, weil die Eingabemethoden des Chat-Dienstes dafür genutzt werden. Ihr müsst also als erstes ein Konto bei Discord anlegen:

- Ruft die [Discord-Seite](http://www.discord.com/) auf, dann klickt auf Login.
- Wenn ihr noch kein Discord-Konto habt, dann klickt unten auf den kleinen Link Registrieren.
- Gebt dann eure E-Mail-Adresse, euren frei wählbaren Benutzerund Anzeigenamen, euer Passwort und Geburtsdatum ein.
- Wenn der gewünschte Benutzername noch frei ist, dann bekommt ihr eine E-Mail von Discord, aus der ihr durch einen Klick auf einen Link eure Adresse bestätigen müsst.

#### <span id="page-8-0"></span>Hinzufügen von Midjourney zu Discord

Midjourney ist für den normalen Benutzer über die Discord-Kanäle zu finden. Dazu müsst ihr einmal den Kanal suchen, dann wird er automatisch zu euren Kanälen in der Übersicht eures Kontos bei Discord hinzugefügt:

- Klickt in der Seitenleiste von Discord auf Freunde.
- Statt den Namen eines Discord-Benutzers einzugeben, klickt auf Erkunde entdeckbare Server.
- Gebt dort Midjourney ein.
- Klickt den Midjourney-Server an, um in dessen Kanäle zu wechseln.
- Um einen ersten Überblick zu bekommen, klickt auf den Kanal #getting-started, dieser enthält eine Vielzahl von hilfreichen Erklärungen, wie Midjourney funktioniert.

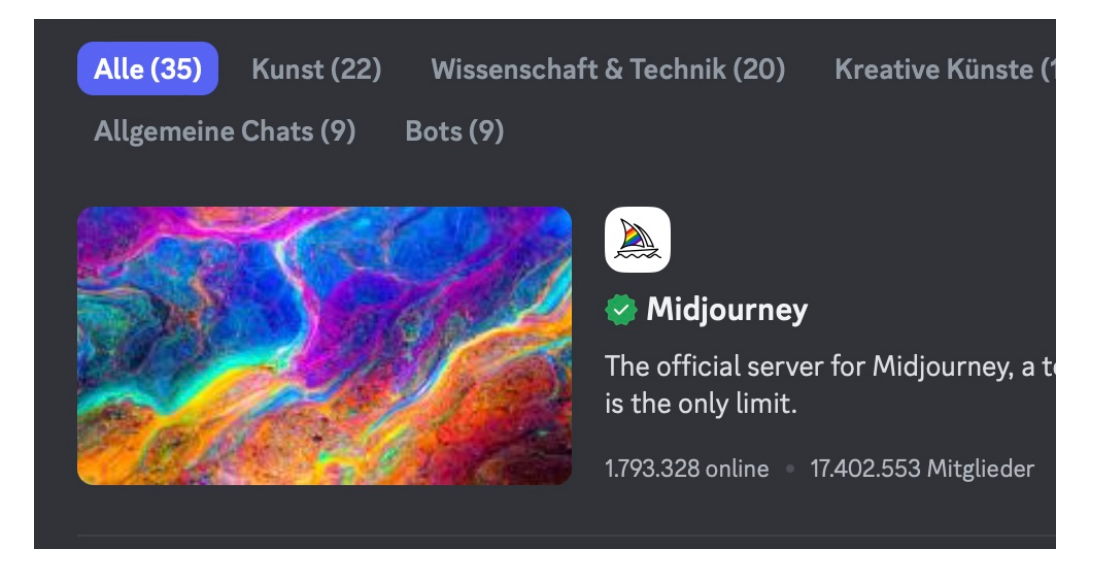

#### <span id="page-9-0"></span>Bilder verwenden/eigene Bilder erstellen

Midjourney selbst empfiehlt dem Einsteiger, seine Bilder in den Newbie-Kanälen zu erzeugen. Die findet ihr in der Seitenleiste unter Newcomer Rooms. Dort findet Ihr auch schon eine Vielzahl von anderen Anwendern erzeugten Bildern, die ihr herunterladen könnt. Um nun ein eigenes Bild zu erzeugen, geht so vor:

- Klickt in das Eingabefeld für eine neue Nachricht unten am Bildschirmrand.
- Gebt als Befehl /imagine und dann eine (englische) Beschreibung des Bildes, so wie ihr es gestaltet haben wollt, ein. Beispielsweise /imagine a blue dragon ascending into the night sky.
- Midjourney generiert euch nun vier Versionen dieses Bildes, so wie der Dienst die Eingabe interpretiert.
- Wenn ihr auf die Schaltflächen mit V klickt, dann erzeugt Midjourney Variationen davon.
- Klickt ihr auf die Schaltflächen mit U, dann erzeugt der Dienst das Bild in höherer Auflösung. Die Bilder könnt ihr dann herunterladen.
- Die Anpassungen funktionieren auch mit den Bildern anderer Benutzer.

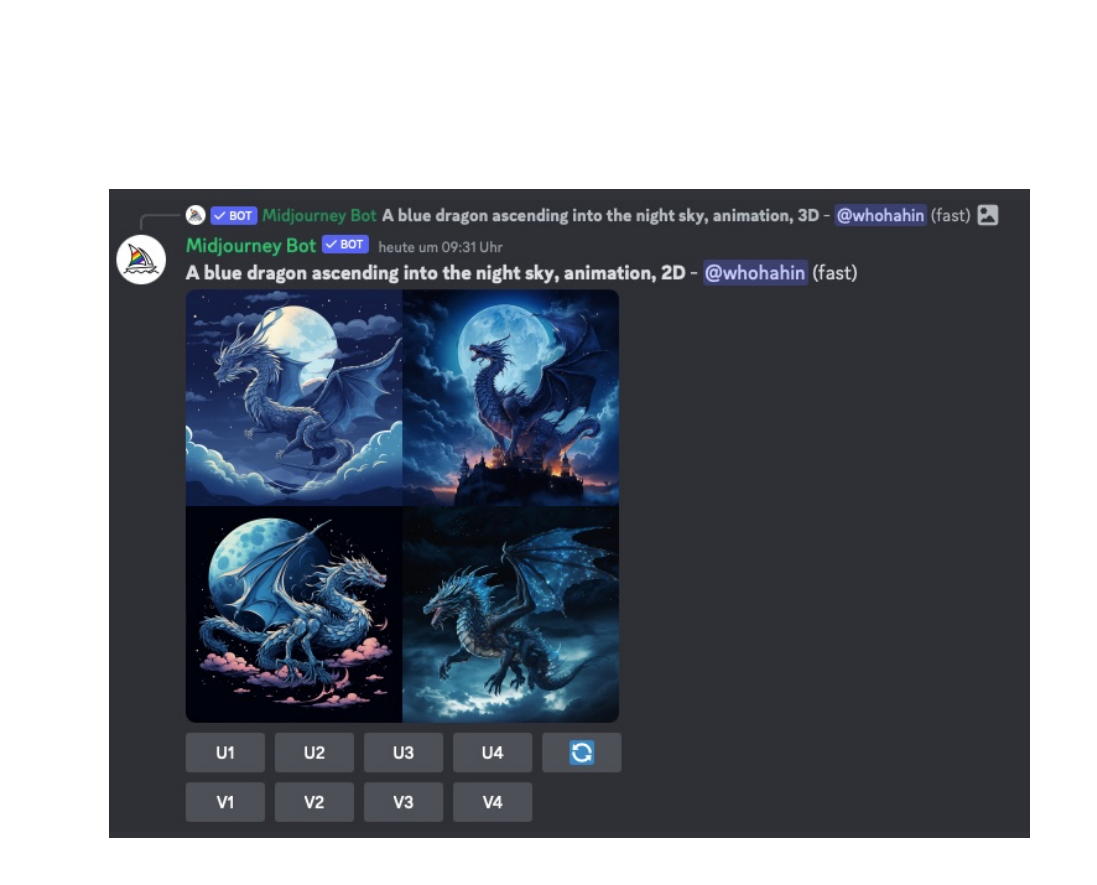

Je nach Auslastung des Dienstes steht die kostenlose Funktion nicht immer zur Verfügung. Wenn ihr Midjourney häufiger nutzen wollt, dann könnt ihr ein kostenpflichtiges Abo abschließen, das ab USD 8,- im Monat [zu bekommen ist.](https://www.midjourney.com/home?callbackUrl=%2Fexplore)

### <span id="page-10-0"></span>Bilder generieren per KI: Leonardo.Ai

Es gibt mittlerweile eine Vielzahl von [KI-Tools,](https://www.schieb.de/google-gemini-gestartet-eine-ki-mit-vielen-talenten) mit denen ihr euch Bilder generieren lassen könnt. Eine besondere Stellung nimmt unter diesen Leonardo.ai ein. Wir zeigen euch, warum das so ist!

#### <span id="page-10-1"></span>Generierte Fotos oder Zeichnungen?

Am Ende ist es immer die Frage, was ihr mit euren KI-generierten Bildern anfangen wollt. Für eine Präsentation oder ein Meme reichen meist Abbildungen aus, Fotorealismus ist da nicht so wichtig. Darin sind Tools wie [MidJourney](https://www.schieb.de/bilder-generieren-mit-midjourney) und andere gut. Wenn es dann aber darum geht,

Bilder zu generieren, die möglichst fotorealistisch sind, dann trennt sich die Spreu vom Weizen. Auch darin, ein wirklich kostenloses Angebot (mit eingeschränktem Funktionsumfang oder begrenzten Anfragen am Tag) zu bieten. Bei beiden Punkten ist Leonardo.Ai eine Alternative!

### **Get Started Here**

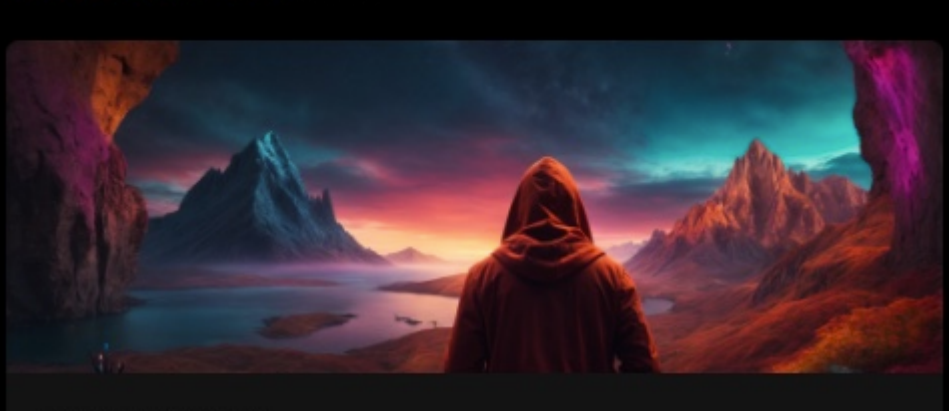

#### **Image Generation** Unleash your creativity with AI text-to-image - generate art, illustrations, landscapes and more.

Popular

#### <span id="page-11-0"></span>Anlegen eines Kontos

Um Leonardo.Ai nutzen zu können, müsst ihr ein Konto beim Anbieter anlegen. Wer das nicht möchte, der kann stattdessen ein [Google-](https://www.schieb.de/kindern-im-google-konto-zugriff-auf-apps-erteilen), [Apple-](https://www.schieb.de/apple-tv-hilfe-bei-neustart-und-qms-vrr-fehler) oder Microsoft-Konto verwenden. Welche Variante ihr wählt, hängt alleine von eurem Sicherheitsgefühl ab:

Ruft die [Leonardo-Seite](https://app.leonardo.ai/auth/login) auf, dann klickt auf Sign up, wenn ihr ein separates Konto bei Leonardo anlegen wollt, oder auf den Dienst

eurer Wahl unter Sign up or Login with, um eines der oben angegebenen Social Media-Konten zur Anmeldung zu nutzen.

- Wenn ihr ein neues Konto anzulegen, müsst ihr E-Mail-Adresse und Passwort eingeben und dann auf Sign up with new account klicken.
- Folgt dann den Anweisungen auf dem Bildschirm, um die Registrierung abzuschließen.

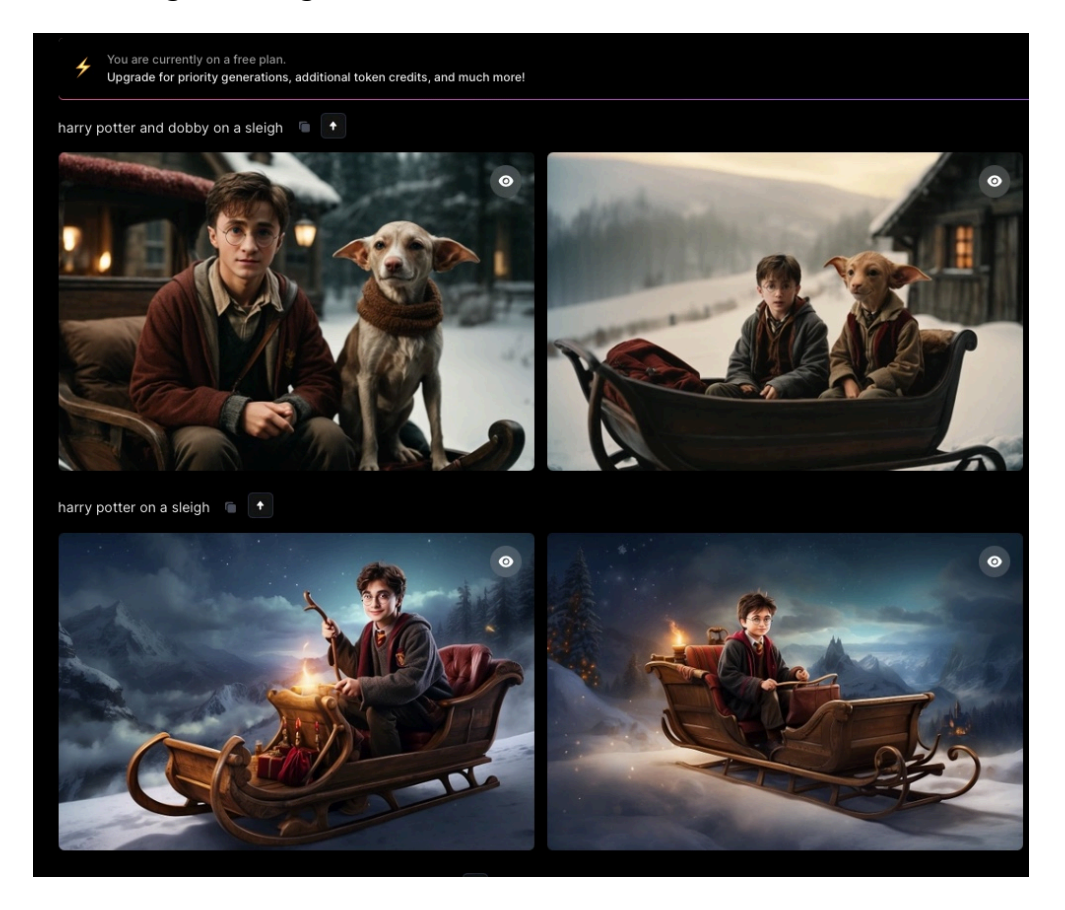

#### <span id="page-12-0"></span>Erzeugen von Bildern mit Leonardo.Ai

Wie bei vielen der KI-Bilder-Dienste könnt ihr euch entscheiden, ob ihr Bilder der Community nutzen wollt oder gleich eigene generieren lassen wollt. Im kostenlosen Plan von Leonardo habt ihr pro Kalendertag eine

bestimmte Zahl von Credits zur Verfügung, die ihr frei auf der Seite ausgeben könnt. Jede Generierung eines Bildes kostet Credits, je komplexer die Anforderungen sind, desto mehr Credits müsst ihr einsetzen. Das Generieren eines Bildes ist einfach:

- Klickt links in der Funktionsleiste auf AI Image Generation.
- Gebt oben im Eingabefeld die Beschreibung des Bildes ein, das ihr generiert haben wollt. Diese muss in Englisch sein. Je genauer ihr eure Anforderungen beschreibt, desto mehr Details werden durch die KI hinzugefügt.
- Soll das Bild einem Foto entsprechen, dann schaltet neben PhotoReal den Schalter ein.
	- Ihr könnt in der Seitenleiste noch viele weitere Eigenschaften des Bildes beeinflussen, wie die Ausrichtung, die Zahl der erzeugten Beispielbilder, die Blicktiefe, das Seitenverhältnis und

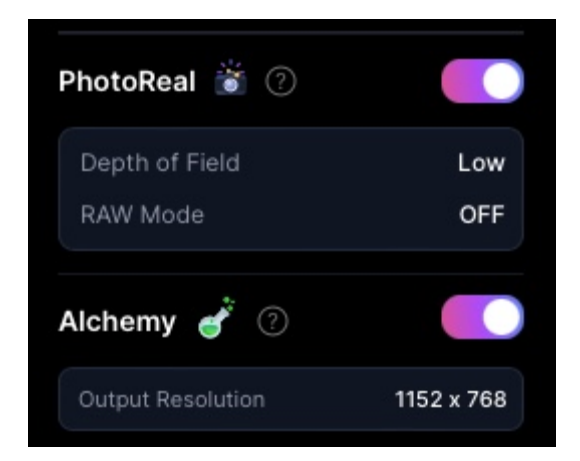

vieles mehr. Achtet aber auf die Zahl der Münzen, die neben dem Generate-Button stehen: Das sind die Kosten für die Erzeugung des Bildes mit den aktuell vorgenommenen Einstellungen!

• Wenn euch ein Bild gefällt, dann klickt es a. Leonardo zeigt euch die hochauflösende Version, die ihr dann mit einem Klick auf den Download-Pfeil herunterladen und weiterverwenden könnt.

### <span id="page-14-0"></span>Bildmagie per KI: Adobe FireFly

Adobe hat neben dem weitverbreiteten PDF-Reader eine lange Historie in der Erstellung professioneller Bild- und Video-Bearbeitungslösungen. Photoshop und Premiere sind schon seit einigen Generationen mit KI-Elementen versehen, jetzt aber geht Adobe noch einen Schritt weiter: FireFly ist die nächste Generation der KI-Tools. Diese könnt ihr schon jetzt testen:

- Ruft in eurem Browser die [FireFly-Seite](https://firefly.adobe.com/) auf.
- Klickt oben rechts auf Sign In und meldet euch mit eurem Adobe-Konto an. Wenn ihr noch keines habt, dann könnt Ihr es durch einen Klick auf Create an Account kostenlos anlegen.
- Bestätigt die diversen Haftungsausschlüsse, die Adobe vor der Freigabe der Nutzung von euch bestätigt haben will: Es handelt sich um eine frühe Betaversion der Funktionen!
- Klickt dann in der Übersicht der freigeschalteten Funktionen auf die, die ihr nutzen wollt.

#### <span id="page-14-1"></span>Erzeugen von Bildern: Text zu Bild

Stellt euch vor: Ihr habt eine Präsentation, eine Webseite oder einen Artikel, der vom Text her fertig ist. Das passende Bild dafür zu finden, ist oft eine langwierige Angelegenheit. Vor allem, weil es zwar Bilder wie Sand am Meer im Internet gibt, die Suche danach aber nicht ganz so einfach ist. Einfacher ist es, wenn ihr euch eins erzeugen lassen könnt.

- Klickt auf Text zu Bild.
- Gebt die Beschreibung des Bildes ein. Im Beispiel "Zwei alte Menschen, die auf einer Bank unter einem Baum sitzen"

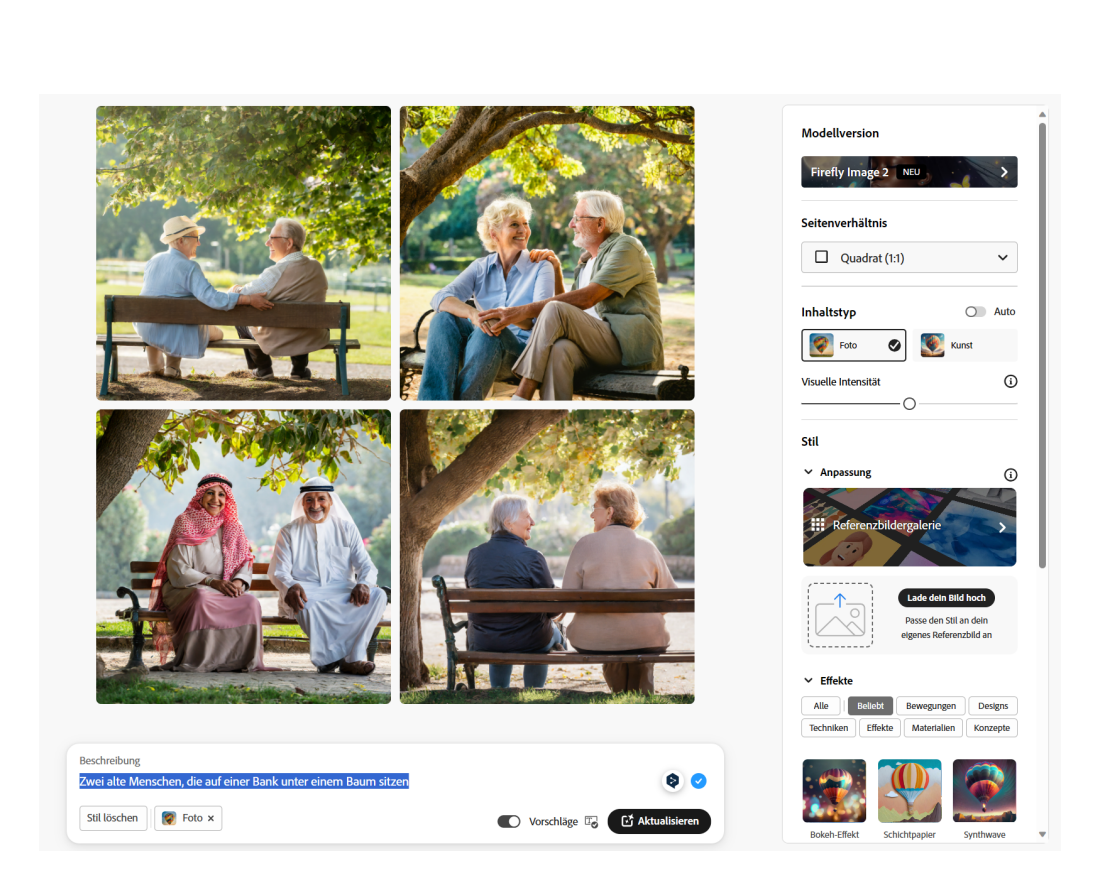

- Auf der rechten Seite könnt ihr eine Vielzahl von Einstellungen vornehmen: Seitenverhältnis legt das Seitenverhältnis des Bildes fest, unter Inhaltstyp könnt ihr die Art des Bildes festlegen. Unter Stil könnt ihr dann verschiedene Filter/Bildstile auswählen.
- Klickt das gewünschte Bild an, dann auf das Download-Symbol oben rechts und ladet es auf eure Festplatte herunter.

#### <span id="page-15-0"></span>Bilder reparieren/anreichern: Generatives Füllen

Manchmal habt ihr schon ein Bild, das bis auf eine Kleinigkeit genau so ist, wie ihr es benötigt. Diese Kleinigkeit aber macht eine Menge Aufwand: Ob ihr nun eine Person oder ein Geländer aus dem Bild entfernen oder einen Gegenstand hinzufügen wollt, unter Nutzung von KI geht das im Handumdrehen:

- Klickt auf Generatives Füllen, dann ladet das Bild hoch, dass ihr bearbeiten wollt.
- Um jetzt einen Gegenstand zu entfernen, klickt links auf Entfernen.

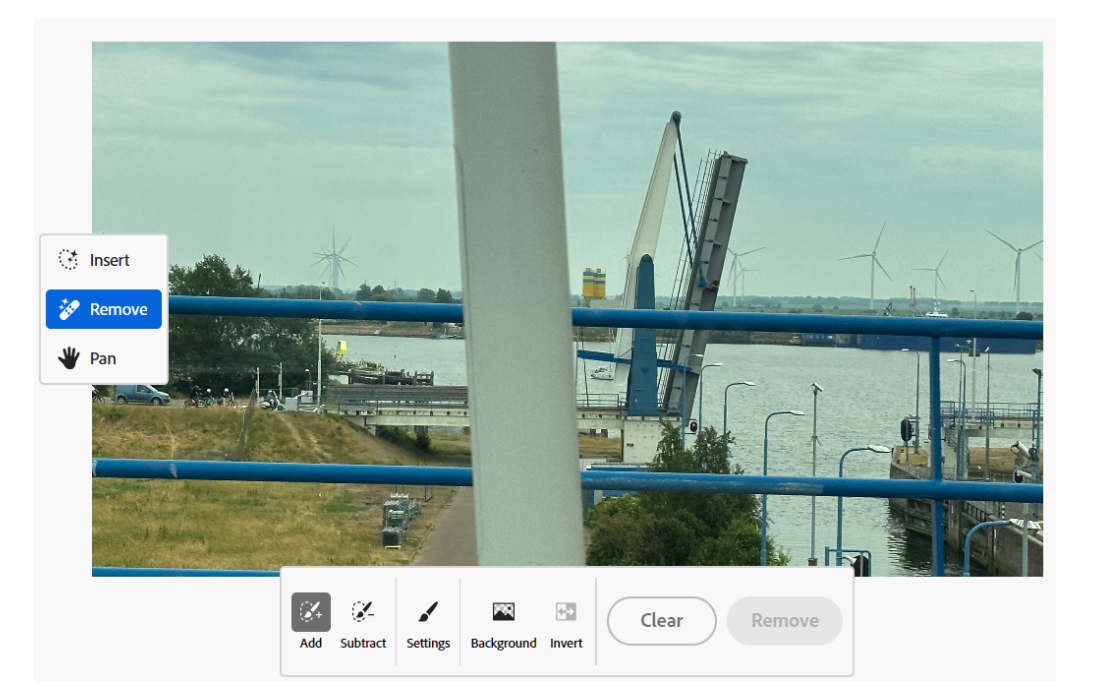

• Markiert nun mit dem Pinsel die Bereiche, die ihr intelligent entfernt haben möchtet. Klickt dann auf Entfernen.

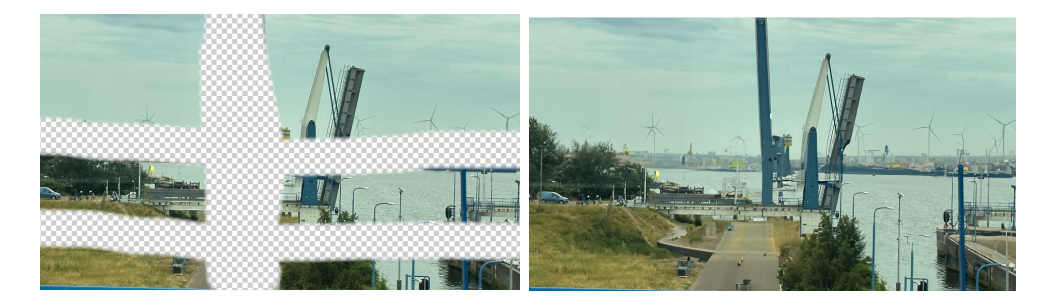

• Sucht euch aus den Vorschlägen das beste Bild heraus und klickt dann auf Herunterladen, um es herunterzuladen.

Fehlt euch ein Gegenstand im Bild? Dann klickt links auf Einfügen und markiert den Bereich, in dem der Gegenstand aufgenommen werden soll.

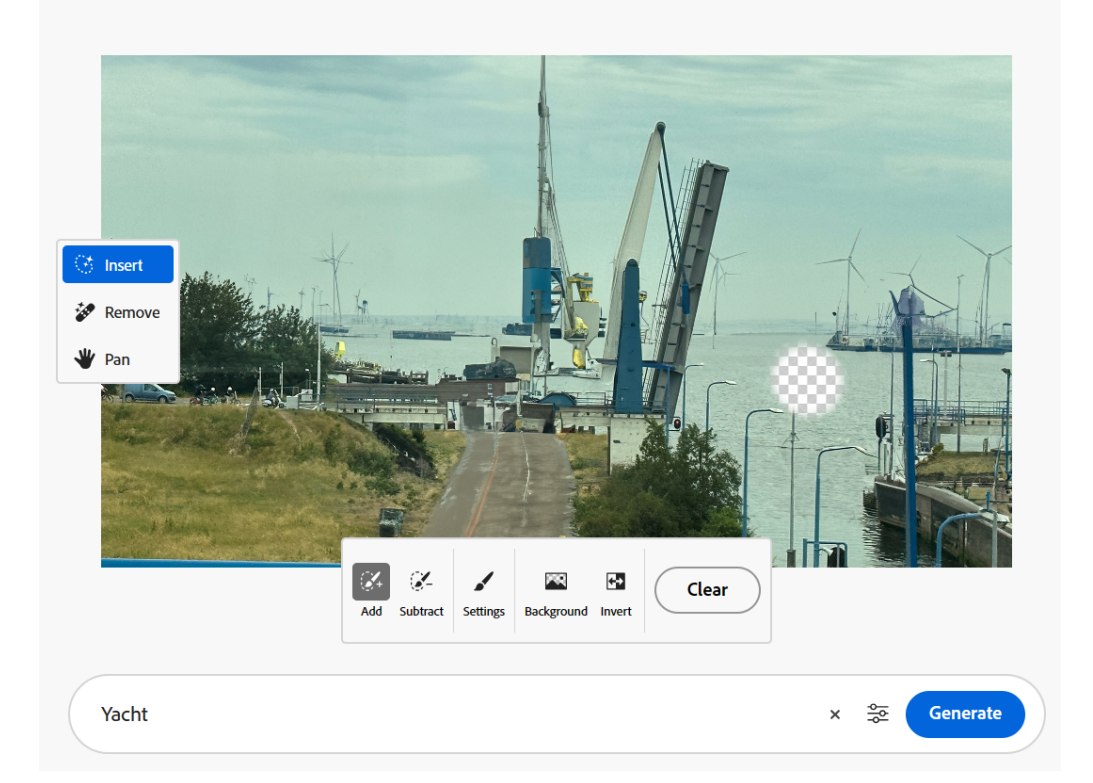

• FireFly identifiziert nun das gewünschte Objekt und gleicht es mit den verfügbaren Objekten ab, aber auch mit der Stelle im Bild, an die es eingefügt werden soll. FireFly sucht nicht nur das passende

Objekt, sondern passt es auch mit Reflektionen und Schatten in das bestehende Bild ein.

Sucht euch wieder das gewünschte Bild mit dem neuen Objekt aus der Liste der erzeugten Bilder heraus, klickt

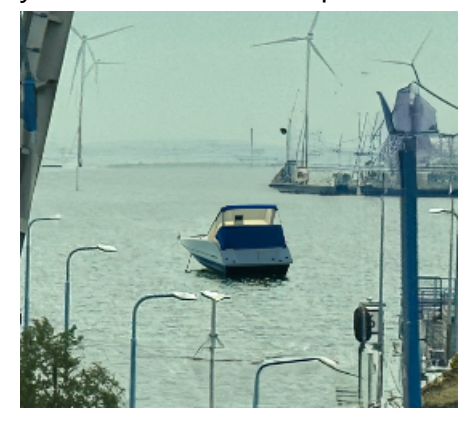

auf Behalten und dann auf Herunterladen, um es herunterzuladen und weiterzuverwenden.

#### <span id="page-18-0"></span>Die passenden Schrifteffekte: Texteffekte

Wenn ihr Inhalte durch Titel oder Texttafeln untermalen wollt, dann könnt ihr natürlich die Schriftarten verwenden, die Windows mitbringt. Ihr könnt aber auch durch die KI eine eigene erstellen lassen und in euer Bild oder eure Präsentation einfügen. FireFly bringt dafür die Funktion Text Effects mit.

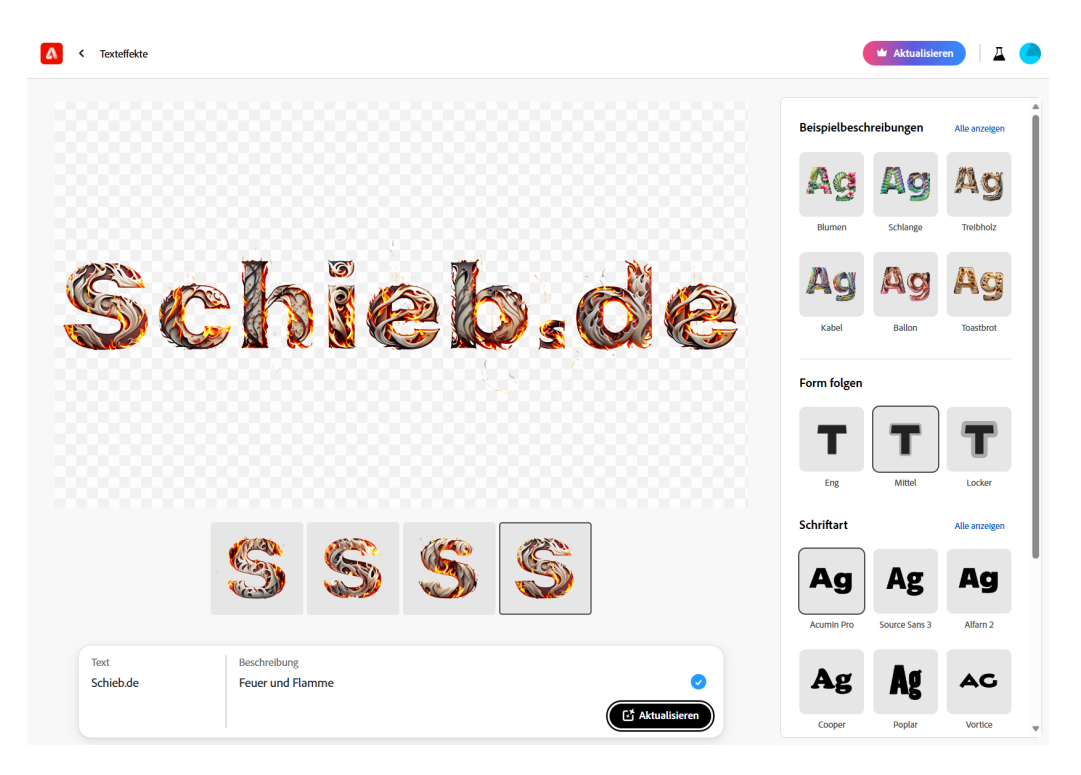

- Klickt in der Übersicht auf Form folgen.
- Gebt im Eingabefeld links unter Text den Text ein, den ihr in der KI-Schriftart angezeigt haben wollt. Rechts daneben fügt dann eine Beschreibung der Effekte der Schriftart ein.

- Nach einen Klick auf Generieren erzeugt Firefly den Text mit den gewünschten Effekten. Diese könnt ihr über die Einstellmöglichkeiten am rechten Bildschirmrand noch feinabstimmen, die Basisschriftart verändern und einiges mehr.
- Klickt auf das Download-Symbol oben rechts in der Darstellung der Schrift. Wählt als Format PNG aus, damit der Hintergrund transparent gespeichert wird und ihr den Text über ein Bild platzieren könnt.

#### <span id="page-19-0"></span>Generative Neufärbung und Vektorgrafik

Klassische Bildformate wie JPG, GIF und PNG haben einen Nachteil: Sie enthalten genauso so viele Pixel, wie aufgenommen worden sind. Wenn ihr darüber hinaus vergrößern wollt oder müsst, dann wird die Darstellung pixelig: Es sind eben keine Informationen mehr vorhanden, die darstellbar sind. Die Lösung: Vektorgrafiken. Diese enthalten die Bildinformationen nicht als Pixel, sondern quasi als Bauanleitungen in Vektorform. An einem einfachen Beispiel: Der Buchstabe "P" ist darin dann ein gerader Strich nach oben mit einer bestimmten Länge und ein daran ansetzender Halbkreis eines bestimmten Radius. Bei einem P aus Pixeln würde das Verdoppeln der Größe dazu führen, dass die Rundung pixelig wird. Beim Vektor-P werden einfach die Länge und der Radius verdoppelt, der Kreis aber ist genauso fein und hochauflösend wie in der kleineren Version.

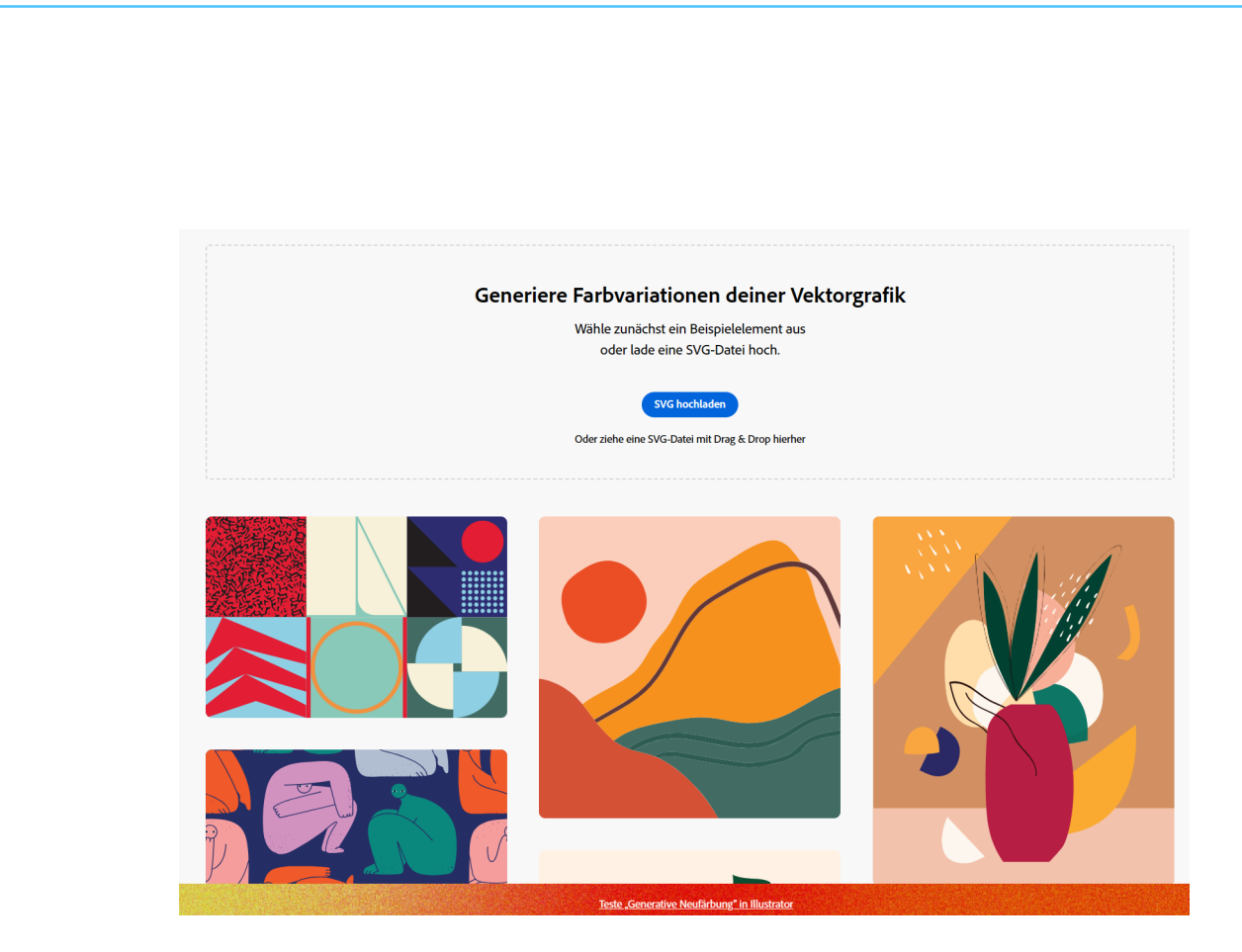

Firefly unterstützt mit SVG-Dateien das Standardformat für Vektorgrafiken.

- Habt ihr eine solche Datei vorliegen, dann könnt ihr sie über Generative Neufärbung automatisch nach verschiedenen Themen neu einfärben lassen (wobei die einzelnen Farben der Elemente dann per KI aufeinander abgestimmt werden).
- Text zu Vektorgrafik erlaubt das Erstellen von Vektorgrafik anhand einer Beschreibung, vergleichbar zu Text zu Bild oben. Allerdings ist die Funktion nicht über die kostenlosen Funktionen verfügbar, sondern nur über den kostenpflichtigen Adobe Illustrator.

### <span id="page-20-0"></span>KI im Web: Microsoft Designer

Der Microsoft Designer ist ein neuer Dienst von Microsoft, der die Stärken einer KI mit den verschiedenen Anwendungen kombiniert, die schieb.de

ihr beim Erzeugen von Content haben könnt. Ob es nun um das Generieren von Bildern geht, das Erstellen eines Webseitenlayouts oder Artikel, die zu einem frei wählbaren Thema auf diese Webseite aufgenommen werden können: Der Microsoft Designer unterstützt euch dabei.

#### <span id="page-21-0"></span>Erstellen von Bildern

Um euch von Microsoft Designer Ein Objekt erstellen zu lassen, müsst ihr euch zuerst [auf der Webseite](https://designer.microsoft.com/) anmelden. Hierfür nutzt ihr euren normalen Microsoft-Account. Auch nach einigen Monaten ist die Seite immer noch nur auf Englisch bedienbar.

- Klickt auf Image Creator und gebt euren gewünschten Inhalt in das Dialogfenster ein. Dies könnt ihr in Deutsch machen. Die Ergebnisse werden allerdings in Englisch erstellt.
- Der Designer generiert euch Vorschläge zu eurem Wunsch.
- Ihr klickt das gewünschte Bild an und wählt aus, ob ihr das Design verändern (Customize Design) oder herunterladen (Download) wollt.

• Beim Verändern könnt ihr alle Elemente einzeln bearbeiten. So wird aus einem grünen Hintergrund schnell ein blauer und sogar der Text, das Bild und die Größe lassen sich mit ein paar Klicks anpassen.

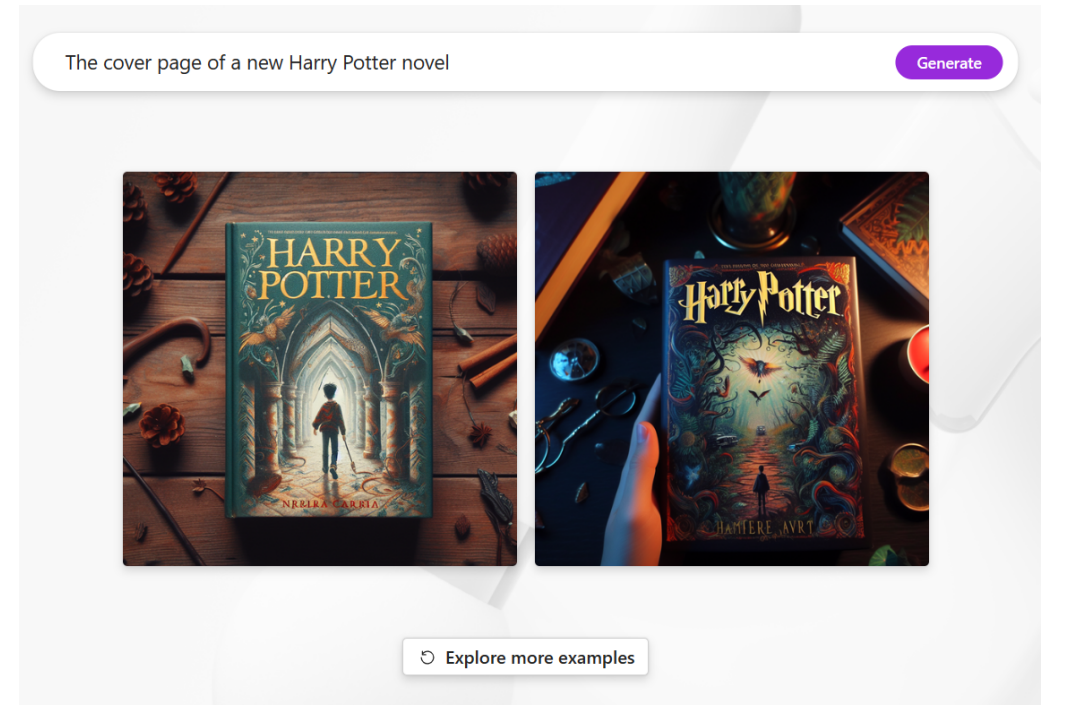

Wenn ihr euch für ein passendes Bild entschieden habt und dieses nach euren Wünschen nachbearbeitet habt, bietet Microsoft Designer zusätzlich eine Textfunktion an.

- Klickt links in der Symbolleiste auf Text. Damit könnt ihr euch einen passenden Text zu eurem Bild schreiben lassen.
- Gebt eine Beschreibung des Inhalts ein, die KI gibt euch den Text aus.
- In der aktuellen Version des Designers kann es vorkommen, dass Inhalte teils in Deutsch, teils in Englisch ausgegeben werden.

#### <span id="page-23-0"></span>Erstellen von Designs

Oft ist ein Post auf Instagram oder Facebook mehr als nur der Text darin, erst Bilder, Schriftarten und andere Elemente machen ihn zu dem bunten, multimedialen Spaß, das heutzutage in den sozialen Medien erwartet wird. Der Designer fasst diese Kombination von Medien und Inhalten unter dem Begriff Design zusammen.

- Klickt im Designer auf Generate im Design Creator.
- Wenn ihr eigene Bilder für den Beitrag verwenden wollt, dann klickt auf Add Media und fügt diese hinzu.
- Gebt in der Eingabezeile eine möglichst genaue Beschreibung dessen ein, was ihr als Endprodukt erwartet. Die KI geht hier zweigeteilt vor: Zuerst analysiert sie das, was ihr geschrieben habt und verbessert den Vorschlag.
- Entweder klickt ihr auf Generate, um euren Vorschlag zu verwenden, oder auf Click to try this suggestion, um den KI-Vorschlag zu verwenden.
- Wenn ihr nur ein Bild (und kein bewegtes Thema) bekommen möchtet, dann klickt auf Generate image.
- Der Microsoft Designer baut aus den von euch gelieferten Informationen jetzt ein Design und zeigt es an.
- Wenn ihr eigene Medien zur Verfügung gestellt habt, dann findet ihr die in dem Design. Wenn nicht, dann sucht sich der Designer eigene aus dem riesigen Fundus von Microsoft heraus. Das Design wird dann allerdings eher weniger persönlich, als wenn ihr es durch eigene Medien unterstützt.

Describe the design you'd like to create  $\odot$ 

Write a Whatsapp message wishing health and a long life

Click to try this suggestion: "Create an elegant Whatsapp message wishing health and a long life. Add green, blue, and white colors to represent health and longevity."

 $\rightsquigarrow$  Generate image  $\odot$ **S** Add media

- Klickt eines der generierten Designs an, um es im Detail zu sehen.
- Wennin ihr es verändern wollt, dann klickt auf Customize Design. Hier habt ihr die unterschiedlichsten Optionen: Ihr könnt eigene Medien nachträglich einfügen, Texte verändern. Weitere Seiten hinzufügen und gestalten und vieles mehr.
- **Besonders** hilfreich, um den Mangel der rein englischen Sprache auszugleichen: Klickt in ein Textfeld und dann unten rechts auf

*NISHINGYOU A* LONG AN Übersetzen HEALTHY OG  $\circ$ 

Generate

den Punkt. Dort klickt auf Übersetzen und dann auf Deutsch. Die Funktion habt ihr, wenn ihr eine aktuelle Version von Microsofts Edge-Browser einsetzt, sie hat mit dem Designer nichts zu tun. Trotzdem bekommt ihr damit die erzeugten Texte mit einem Klick auf Deutsch übersetzt!

• Klickt auf Download, um das Thema herunterzuladen. Wenn ihr es mit allen Animationen verwenden wollt, dann wählt als Typ MP4, sonst eines der angebotenen Bildformate.

#### <span id="page-25-0"></span>Automatisch die richtigen Tags finden

Wo wir gerade bei Social Media Posts sind: Medien sind schön, der Text aber manchmal eine Herausforderung. Und erst die richtigen Hashtags! Gerade letztere sind entscheidend dafür, dass eure gewünschte Zielgruppe die Beiträge auch liest. Auch hier kann der Designer unterstützen:

- Erzeugt erst einmal ein Design wie oben beschrieben, um die Basis für den Beitrag zu haben. Klickt dann auf Download.
- Statt das Design herunterzuladen, klickt unten bei den Symbolen für die sozialen Netzwerke auf Try it.

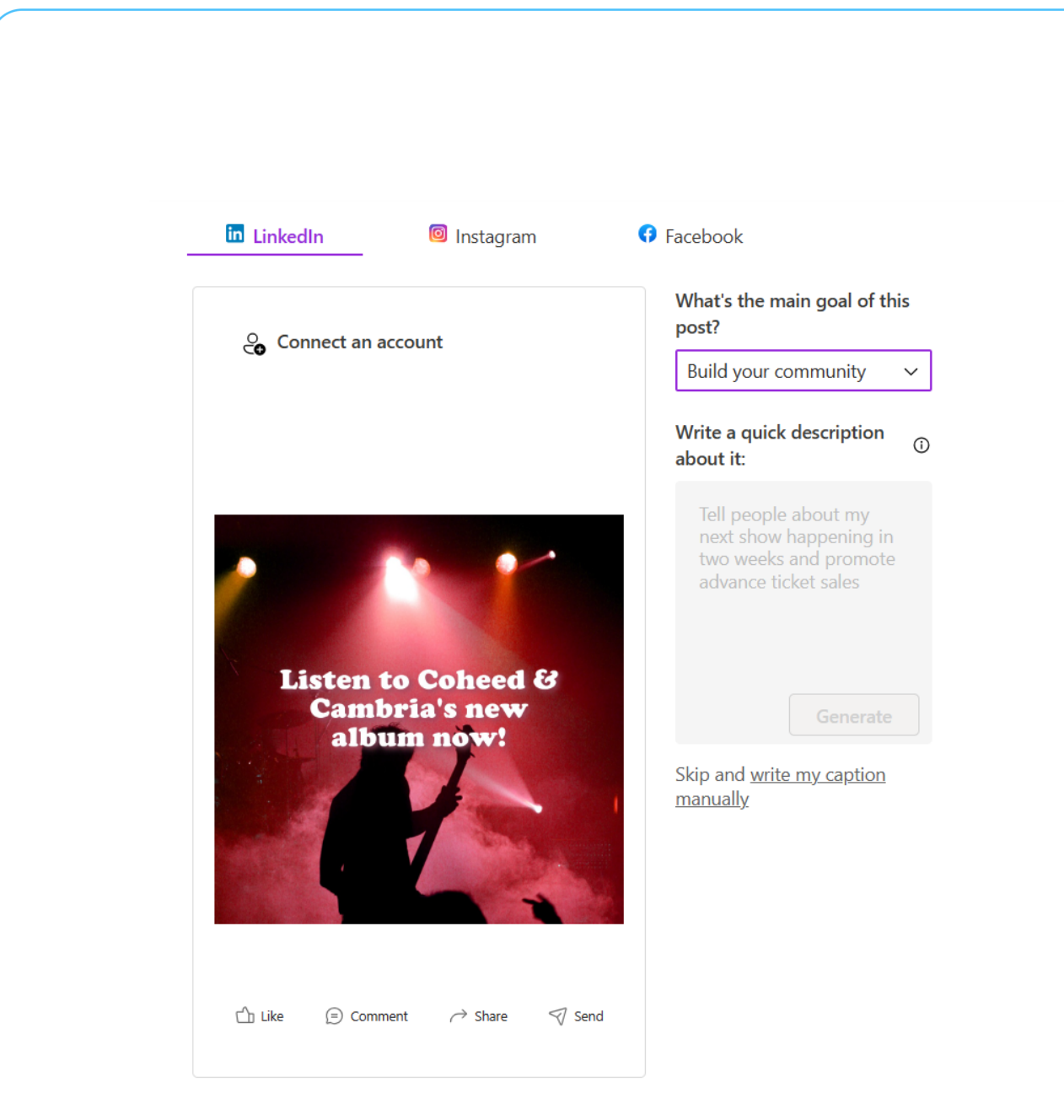

- Unter What's the main goal wählt aus, was ihr mit dem Post erreichen wollt. Oft wird das Build your Community sein, also das Erreichen neuer Follower.
- Nun gebt ihr darunter eine kurze Beschreibung an, worum sich der Post dreht. Das ist etwa anderes als der Text in dem Design, dass der Designer erzeugt hat, denn es soll den Inhalt möglichst genau beschreiben, während der Text im Bild eher toll klingen soll.

- Klickt auf Generate, um aus eurer Beschreibung einen Text zu erzeugen.
- Unter Captions findet ihr die von der KI generierten Texte, unter Hashtags dazu passende thematische Kurzbeschreibungen.
- Noch komfortabler: Wählt über der Voransicht den Dienst (aktuell LinkedIn, Instagram und Facebook) aus, dann klickt auf Connect an account. Nach der Anmeldung könnt ihr den Post mit all seinen Elementen direkt in den Dienst posten, ohne ihn manuell hochladen zu müssen!

#### <span id="page-27-0"></span>Entfernen von Hintergründen in Bildern

Ihr habt das perfekte Bild gefunden. Nur der Hintergrund ist alles andere als perfekt. Gut, wenn ihr Photoshop bedienen könnt. Ach, könnt ihr nicht? Vollkommen egal, denn der Microsoft-Designer ersetzt teure Software und manuellen Aufwand durch KI-Unterstützung.

- Klickt im Designer auf Try it unter Remove Background.
- Zieht dann vom Desktop oder dem Explorer ein Bild in den Detailbereich oder klickt auf Upload from this Device, um es auszuwählen und dann auf Upload.
- Das Bild wird jetzt mit entferntem Hintergrund angezeigt.
- Unter Filters könnt ihr jetzt noch passende Filter auf das neue Bild anwenden. Die KI sucht automatisch aus, welche passen würden und bietet diese als Recommended (empfohlen) an.
- Klickt diese an, um eine Voransicht zu sehen. Durch Restore Original könnt ihr sie wieder auf den Stand des Bildes davor zurücksetzen.

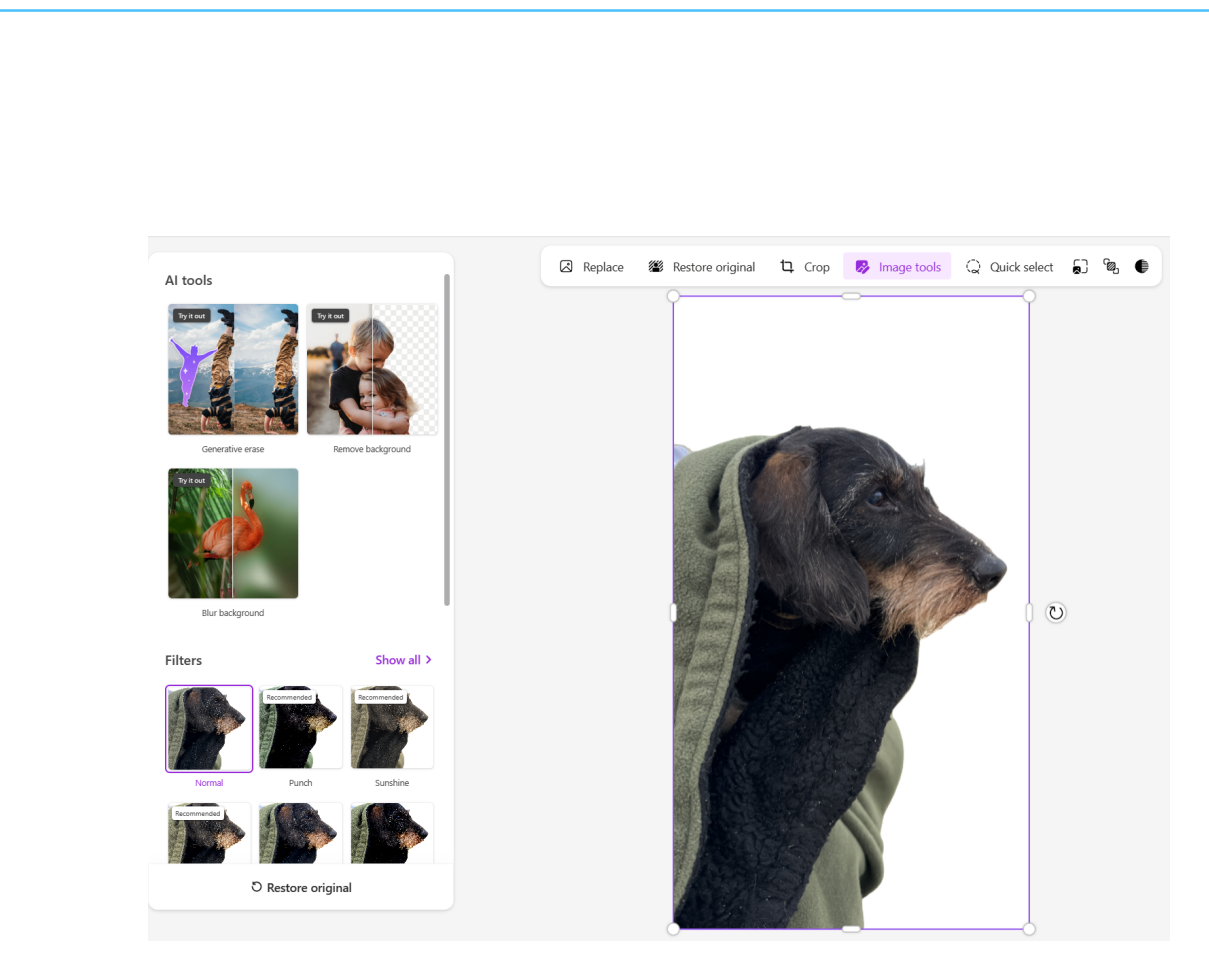

- Klickt im Designer auf Try it unter Remove Background.
- Zieht dann vom Desktop oder dem Explorer ein Bild in den Detailbereich oder klickt auf Upload from this Device, um es auszuwählen und dann auf Upload.
- Das Bild wird jetzt mit entferntem Hintergrund angezeigt.
- Unter Filters könnt ihr jetzt noch passende Filter auf das neue Bild anwenden. Die KI sucht automatisch aus, welche passen würden und bietet diese als Recommended (empfohlen) an.
- Klickt diese an, um eine Voransicht zu sehen. Durch Restore Original könnt ihr sie wieder auf den Stand des Bildes davor zurücksetzen.

schieb.de

#### <span id="page-29-0"></span>Entfernen von Gegenständen in Bildern

Auch wenn ihr ein Bild gefunden habt, das fast perfekt ist, dann ist es oft eine Kleinigkeit, die euch stört: Die Person im Hintergrund, ein Gegenstand am Bildrand, ein Detail, das euch stört und dessen Entfernung das Bild perfektionieren würde. Manuelles Entfernen ist nicht ganz so einfach, denn etwas muss ja anstelle des entfernten Objekts dargestellt werden. Und dieses "Etwas" habt ihr nun mal nicht soeben zur Hand. Da kommt die Stärke der KI zum Tragen, diese kann anhand der Bereich rund um das Objekt Form und Beschaffenheit des Bereichs darunter vorhersagen und einsetzen.

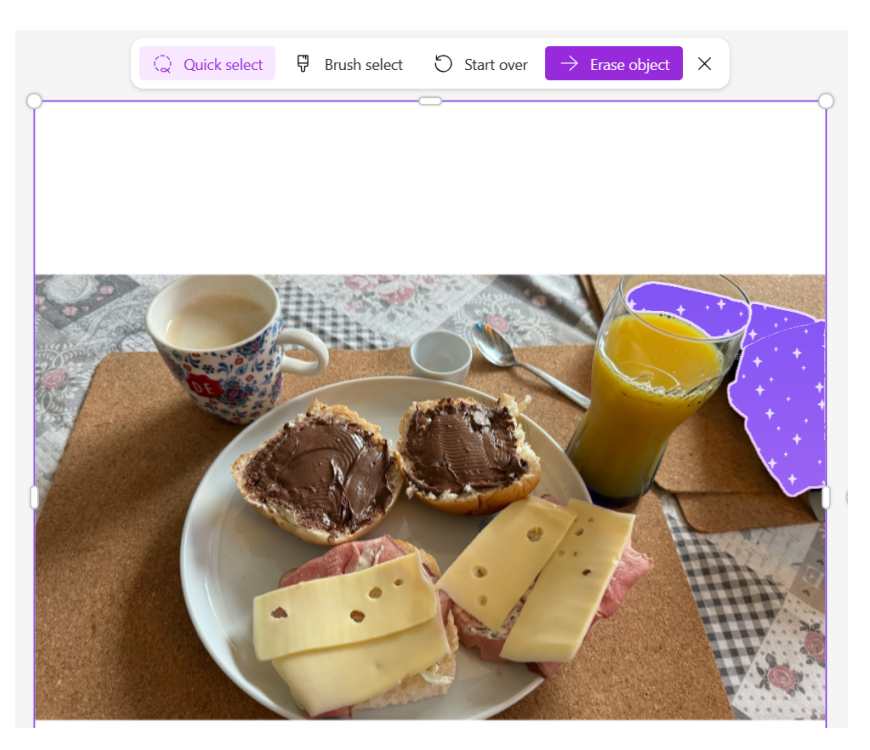

- Klickt im Designer auf Generate unter Generative Erase.
- Zieht dann vom Desktop oder dem Explorer ein Bild in den Detailbereich oder klickt auf Upload from this Device, um es auszuwählen und dann auf Upload.

- Das Bild wird jetzt angezeigt. Im Standard ist Quick Select aktiviert. Damit könnt ihr Gegenstände anklicken und markieren.
- Wenn alle zu entfernenden Gegenstände markiert sind, dann klickt auf Erase Object. Das markierte Objekt wird entfernt. Das Ergebnis ist stark davon abhängig, wie gut die KI den Hintergrund erkennen und berechnen kann.

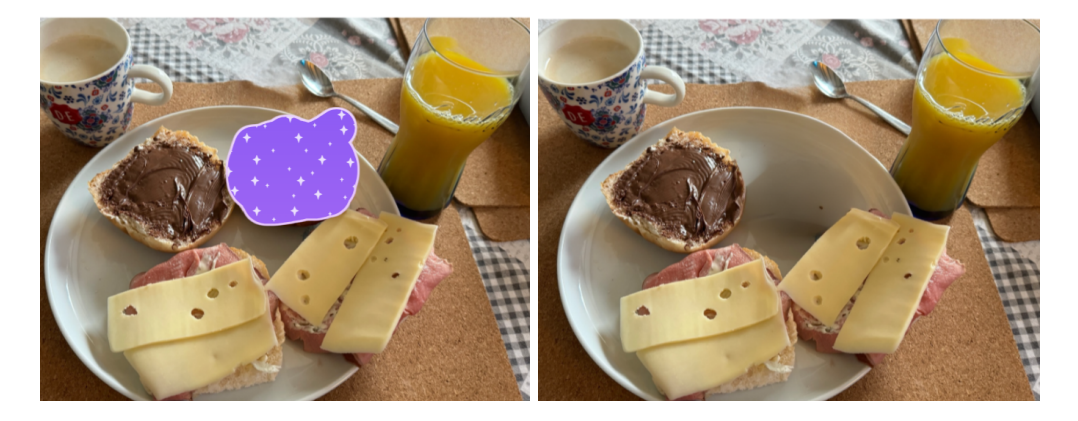

- Wenn ihr mit dem Ergebnis nicht glücklich seid, dann könnt ihr statt der automatischen Objektauswahl auch die manuelle Variante wählen. Dazu klickt auf Brush Select und streicht dann mit dem Pinsel die Elemente an, die entfernt werden sollen.
- Unter Filters könnt ihr jetzt noch passende Filter auf das neue Bild anwenden. Die KI sucht automatisch aus, welche passen würden und bietet diese als Recommended (empfohlen) an.
- Klickt diese an, um eine Voransicht zu sehen. Durch Restore Original bzw. einen Klick auf den Kreis-Pfeil könnt ihr sie wieder auf den Stand des Bildes davor zurücksetzen.

Die Bedienung mag ein wenig gewöhnungsbedürftig sein, mit ein wenig Übung erzeugt ihr damit aber im Handumdrehen das optimale Bild in kürzester Zeit!

### <span id="page-31-0"></span>Bilder verbessern mit KI: Topaz

Fotos können immer noch besser sein: Rauschen, Unschärfen, zu geringe Auflösung: Das lässt sich mit den AI-Tools von [Topaz Labs](https://www.topazlabs.com/) schnell nachbearbeiten.

Smartphone, Systemkamera oder Spiegelreflex: Die Automatikprogramme sind ausgeklügelt, aber nicht ohne Fehl und Tadel. Es ist zu dunkel, dann rauscht das Bild. Das Tele-Objektiv ist am langen Ende nicht ganz so scharf, wie es sein soll. Oder nicht so stark, dass das Motiv groß genug wird, und ihr müsst digital heranzoomen und riskiert damit sichtbare Pixel.

Solche Mängel manuell zu beheben ist nicht leicht, denn nicht alle Änderungen werden in allen Bereichen anzuwenden sein. Idealerweise würde man einen Experten dransetzen, der mit vielen manuellen Schritten das Optimum aus dem Bild herausholt.

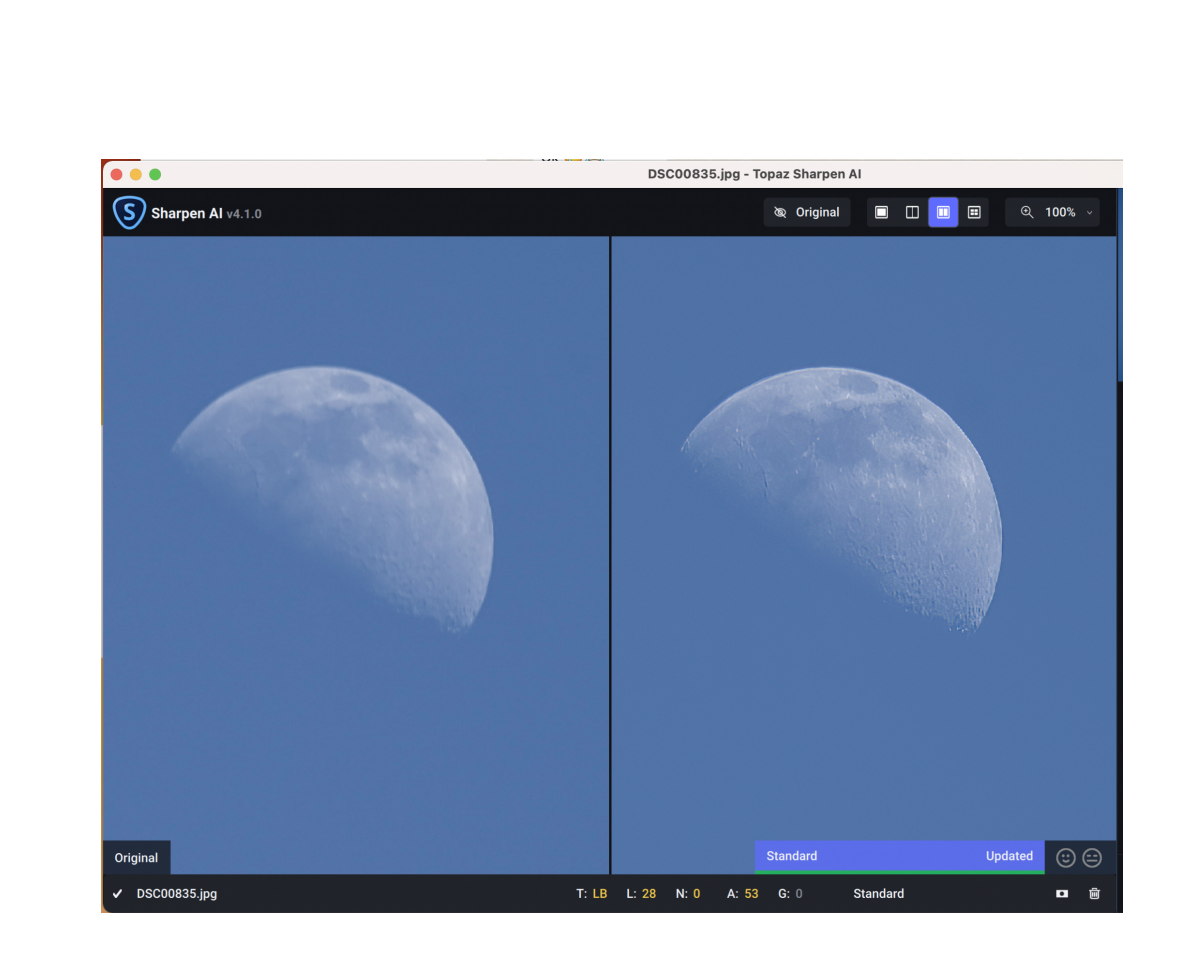

Diesen Ansatz verfolgen die Tools von Topaz Labs. Nur, dass der Experte nicht ein menschlicher ist, sondern eine künstliche Intelligenz (AI, Artificial Intelligence). Im Hintergrund sitzen unterschiedliche Experten, die die Algorithmen anpassen und die Software lernen lassen, was "Verbesserung" eines Bildes bedeutet. Dieser Prozess ist nie abgeschlossen.

Diese Verbesserungen kommen dann als Modelle auf die Rechner der Benutzer. Die Apps prüfen beim Start immer auf neue Modelle und laden diese dann nach. Dies gilt für die drei Bildtools:

[Sharpen AI](https://www.topazlabs.com/sharpen-ai) berechnet im Motiv Verbesserungen an Stellen, an denen der Fokus nicht sitzt, Bewegungsunschärfe vorhanden ist oder Verwackler entstanden sind. Im Standard wählt Sharpen AI die optimale

Schärfung, der Benutzer kann aber auch manuell eingreifen und verschiedene Parameter verändern.

[Denoise AI](https://www.topazlabs.com/denoise-ai) entfernt Rauschen aus Bildern, das sich klassischerweise durch einen Verlust von Details und nicht farbstabile Flächen äußert und entsteht oft durch falsche ISO-Einstellungen oder schlechte Belichtungssituationen.

[Gigapixel AI](https://www.topazlabs.com/gigapixel-ai) lässt sich am besten mit einem Begriff aus der Unterhaltungselektronik erklären: Upscaling. Aus unzähligen Einzelbildern lernen die Algorithmen, was "fotorealistisch" bedeutet. Bilder werden damit so umgerechnet, als wären sie mit einer deutlich höher auflösenden Kamera aufgenommen worden. Das bringt Details zutage, die beim Motiv vorhanden waren, es aber nicht ins Bild geschafft haben - zumindest nicht für das menschliche Auge.

Es fällt eine einmalige Gebühr zwischen USD 79,- und USD 99,- an, alle drei Tools im Paket gibt es oft im Bundle zwischen USD 160,- und USD 199,- (regelmäßiges Nachschauen lohnt sich also!). Darin enthalten ist ein Jahr an Updateservice für die Modelle. Danach bleiben diese auf dem Stand zum Ende der Laufzeit oder müssen kostenpflichtig erneut zum Update aktiviert werden.

### <span id="page-33-0"></span>Clipchamp: Tolle Videos mit KI-Unterstützung

Ihr habt verschiedene Videosequenzen, die ihr zu einem Film zusammensetzen wollt. Das ist manueller Aufwand. Wo sind die besten Übergänge? Welche Bearbeitungsschritte empfehlen sich? Hier hilft euch ClipChamp von Microsoft.

#### <span id="page-34-0"></span>Warum Videosoftware?

Was bei Fotos gilt, gilt auch bei Videos: Euer Smartphone ist immer dabei, und das schlägt sich auch in der Zahl der gemachten Videos nieder. Oft habt ihr gar nicht vor, einen Film zu machen, dann aber ist die Gelegenheit zu schön, um sie nicht zu ergreifen. Ihr macht schnell eine Videosequenz, ohne Planung, ohne Drehbuch. Da ist es fast unvermeidbar, dass ihr nachher noch nachbearbeiten müsst.

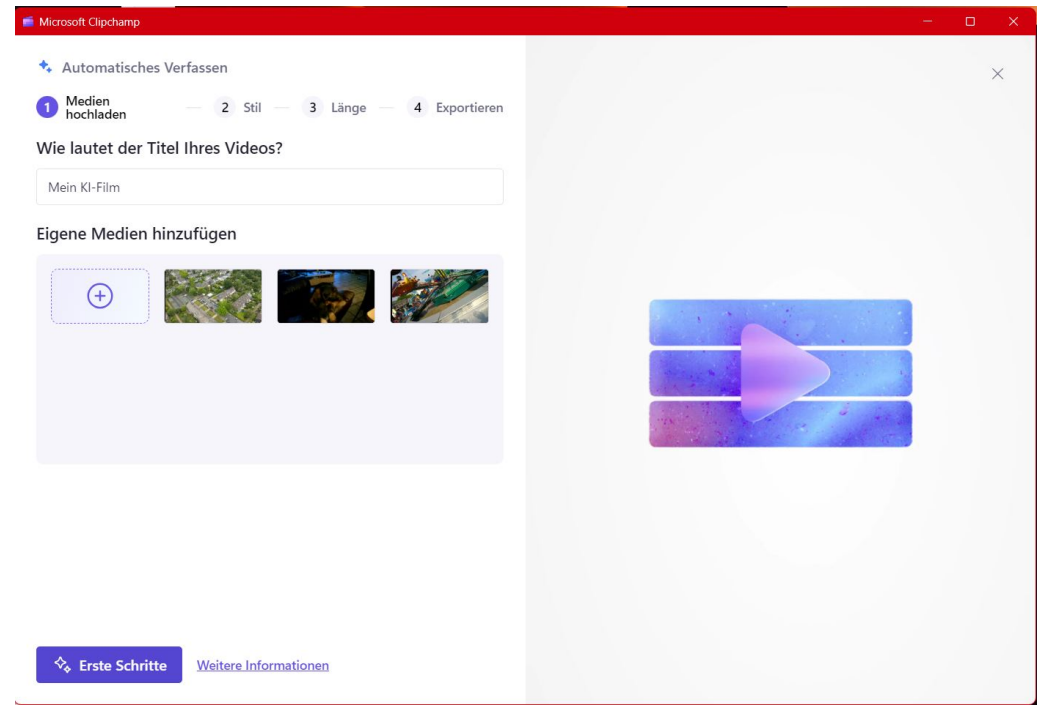

Wenn dann mehrere [Videosequenzen](https://www.schieb.de/final-cut-pro-bringt-den-videoschnitt-auf-mac-und-ipad-mit-leistungsstarken-neuen-funktionen-auf-ein-neues-level) zusammengefasst werden sollen und daraus ein Film entstehen soll, dann rächt sich diese Spontanität das ein oder andere Mal: Zwei Sequenzen passen nicht ganz zueinander, irgendetwas fehlt dazwischen. Da hilft es, wenn in der Videobearbeitungssoftware gleich kurze Zwischensequenzen verfügbar sind, die ihr in euer Video einbetten könnt, um eine konsistentere Geschichte zu erzählen. Die Auswahl fällt da dann oft schwer, hier kann

eine KI durch die Analyse der im Projekt vorhandenen Sequenzen deutlich die Arbeit erleichtern.

#### <span id="page-35-0"></span>ClipChamp verwenden

Clipchamp ist in der Basisversion kostenlos [hier](https://apps.microsoft.com/detail/9P1J8S7CCWWT?hl=de-de&gl=US) herunterladbar. Wenn Ihr statt 1080p als Videoqualität 4K nutzen wollt oder hochwertigere Medienbibliotheken verwenden wollt, dann könnt Ihr für knapp EUR 10 im Monat die Pro-Version verwenden. Für die meisten Anwendungen aber reicht die Basisversion vollkommen aus.

- Nach dem Start der App könnt ihr auswählen, ob ihr die klassische Videoerstellung manuell starten (Erstellen eines neuen Videos) oder euch durch KI unterstützen lassen wollt (Ein Video mit KI erstellen).
- Alternativ könnt ihr euch von einer Vorlage inspirieren lassen.
- Gebt eurem Video unter Wie lautet der Titel Ihres Videos? einen sprechenden Titel.
- Zieht dann die Videosequenzen in das Fenster "Eigene Medien hinzufügen".
- Unter Stil könnt ihr dann festlegen, welchen übergeordneten Look die KI eurem Video geben soll: Modern, formell, spaßig, wählt aus den Optionen aus.
- Legt die Länge fest, hier könnt ihr festlegen, ob ihr einen Zusammenschnitt einer bestimmten Länge haben oder die kompletten Videosequenzen verwenden wollt.
- Dem fertigen Video könnt ihr dann noch Musik zuordnen und es dann zur Weiterverwendung [exportieren.](https://www.schieb.de/videos-konvertieren-und-optimieren-videosolo-video-converter-ultimate) Der ganze Prozess dauert nur wenige Minuten.

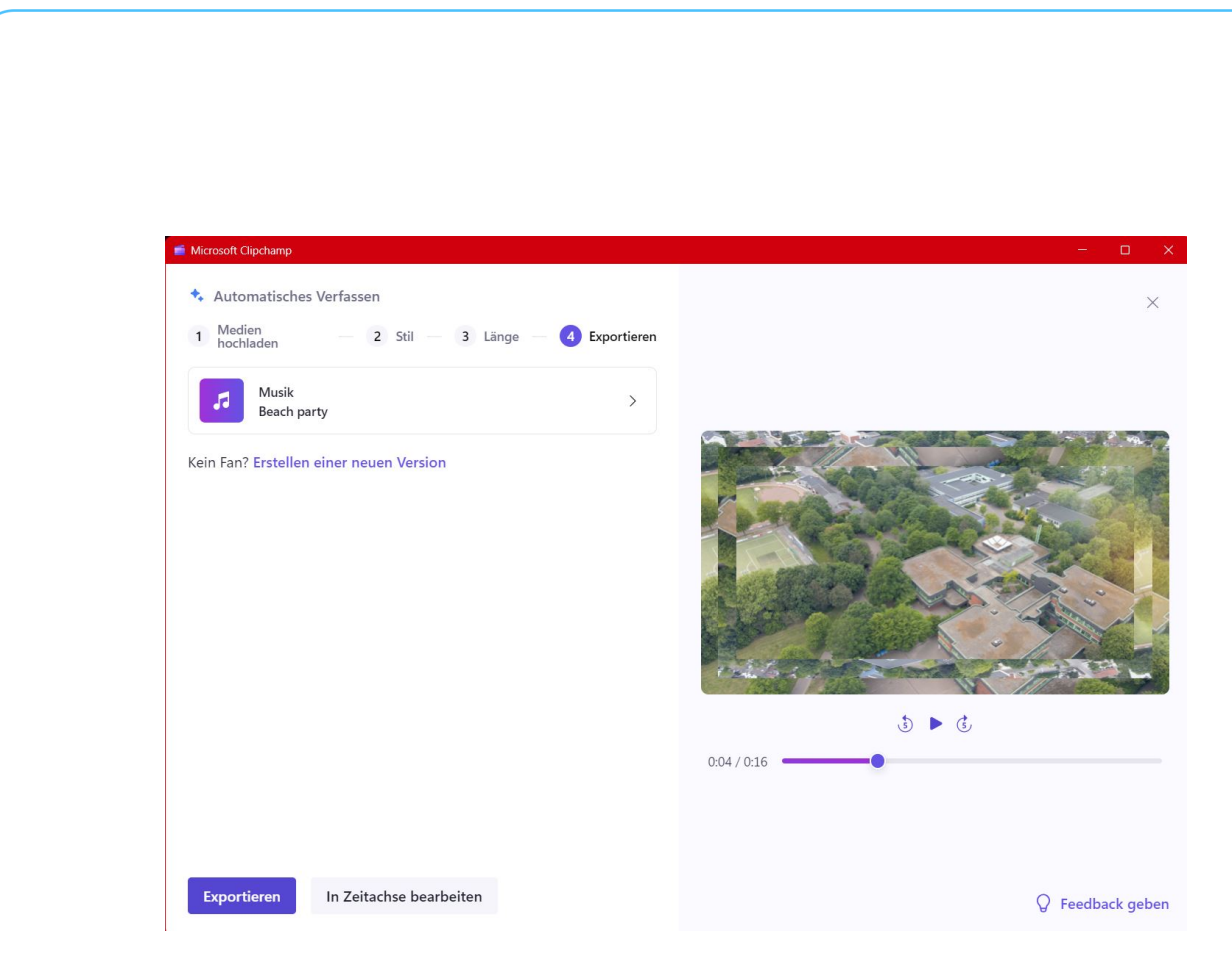

### <span id="page-36-0"></span>Schnell tolle Ergebnisse in Office

Das vorangegangene Kapitel hat sich darauf konzentriert, dass ihr den Text schnell und einfach erstellen könnt, aber Bilder dazu braucht. Es ist aber nicht selten, dass die Situation genau andersherum ist: Ihr müsst Texte produzieren oder zusammenfassen, die aber entweder standardisiert sind und somit immer und immer wieder fast identisch geschrieben werden müssen oder viel zu ausführlich sind, sodass ihr sie erst einmal komplett lesen müsst. Hier gibt es sowohl KI-gestützte Unterstützung als auch organisatorische!

schieb.de

### <span id="page-37-0"></span>Inhalte analysieren und vorformulieren

KI soll uns ja vor allem helfen, die unnötigen, zeitraubenden Dinge schneller und effizienter hinzubekommen. Dazu gehört es zum Beispiel auch, sich umfangreiche Inhalte zusammenfassen zu lassen oder für Dokumente oder E-Mails schon einmal ein passendes Gerüst vorschreiben zu lassen. Diese Unterstützung findet ihr in den aktuellen Versionen von Windows 11 durch die neue Funktion CoPilot wie auch in der bing-KI-Leiste:

#### <span id="page-37-1"></span>Webseiten zusammenfassen lassen

Webseiten sind meist eines: Ausufernd in ihren Inhalten. Vor allem, wenn ihr eine Menge von Seiten nach Informationen durchforsten wollt, dann wollt ihr erst einmal wissen, ob die Seite überhaupt thematisch passend ist. Copilot kann euch helfen, die Seite schnell zusammenzufassen:

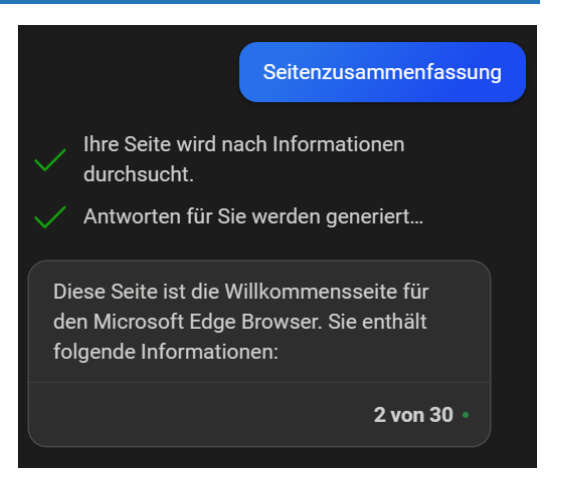

- Ruft die gewünschte Webseite auf.
- Gebt im Eingabebereich von CoPilot Seitenzusammenfassung ein (ihr könnt es auch in einem ganzen Satz schreiben, das macht am Ende keinen Unterschied!).
- CoPilot liest die Seite nun ein (das war übrigens der Grund, warum ihr in den Einstellungen den Zugriff auf die Webseiteninhalte aktivieren solltet) und versucht, die Kerninhalte kurz und knackig zusammenzufassen.

• Wenn die für euch inhaltlich passen, dann macht es Sinn, die Seite komplett zu lesen, sonst könnt ihr sie vernachlässigen.

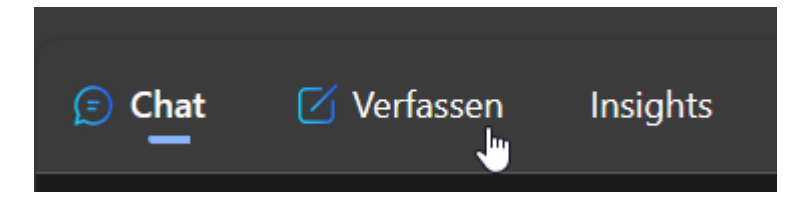

#### <span id="page-38-0"></span>E-Mails und Texte vorformulieren lassen

Es gibt Standard-Schreiben, die ihr immer wieder aufsetzen werdet: Die Einladung zum Geburtstag, die Wegbeschreibung zu einer Versammlung. Dinge, die bis auf einzelne Detailinformationen gar nicht spezifisch für euch sind. Darum lasst euch doch einfach das Gerüst von CoPilot erstellen und passt es nur noch in diesen Details an!

- Klickt in der CoPilot-Leiste auf Verfassen.
- Unter Schreiben über gebt das Thema des benötigten Inhalts ein. Beispielsweise "Eine Einladung zu meinem Geburtstag am 2.8. im Gemeindehaus Meerbusch". Je mehr Informationen ihr eingebt, desto mehr Inhalte sind dann schon darin.
- Schreiben über • Unter Ton könnt ihr festlegen, ob der Text eher meinem sozialen Netzwerk mitteilen, dass ich einen neuen Job bei Microsoft angenommen formell. Lustig, leger oder habe anders sein soll, CoPilot passt mit diesen  $\oslash$  Ton Einstellungen die Wortwahl, Professionell Leger Enthusiastisch den Satzbau und einige Informativ Lustig andere Parameter an.

- Wichtig ist auch die 2. Vorschau Auswahl des richtigen <u>וזמורווטא סוכי עטן, גוסווטכסט ווגול גבא ווואל כוט ווווו</u> Formats: Eine E-Mail wird können und mit wie vielen Personen Sie anreisen werden. Ich hoffe, Sie bald zu sehen anders aussehen als ein und gemeinsam mit Ihnen meinen Ehrentag zu begehen. Blog-Beitrag oder ein Mit freundlichen Grüßen, Absatz in einem Text. **Ihr Name** • Wenn ihr jetzt noch die Länge festgelegt habt, Kürzer machen Mehr Details geben dann könnt ihr durch einen Klick auf Entwurf Persönlicher schreiben generieren eine erste
- Version erstellen lassen. • Dieser erste Wurf wird noch nicht perfekt sein. Nutzt die angebotenen Veränderungsvorschläge unter dem Text oder klickt auf das Plus-Zeichen, um ein Eingabefeld zu bekommen und Eure Änderungswünsche einzutippen.
- Wenn der Text weitestgehend passt, dann könnt ihr ihn wieder in die Zwischenablage kopieren und von dort weiterverwenden.

### <span id="page-39-0"></span>Schnelle Ergebnisse in Microsoft Office

CoPilot ist neben der Integration in Windows auch der Name des Microsoft 365-KI-Pakets. Das integriert sich in die Office-Anwendungen und holt sich die Intelligenz aus dem riesigen Vorrat an Informationen, die Microsoft in seiner Azure-Cloud gespeichert hat und mit der Zeit immer weiter anreichert. Hier einige Beispiele, wie die KI euch in den Programmen unterstützt und euch schnell hochwertige Inhalte erzeugen lässt:

 $\Box$   $\Diamond$ 

#### <span id="page-40-0"></span>Microsoft WhiteBoard

Microsoft Whiteboard hat im Umfeld von Teams eine wichtige Rolle als Kollaborationstool eingenommen, mit dem die Teilnehmer eines Termins schnell und einfach Ideen sammeln können. Wer sagt aber, dass diese Ideen von Grund auf von den Teilnehmern entwickelt werden müssen?

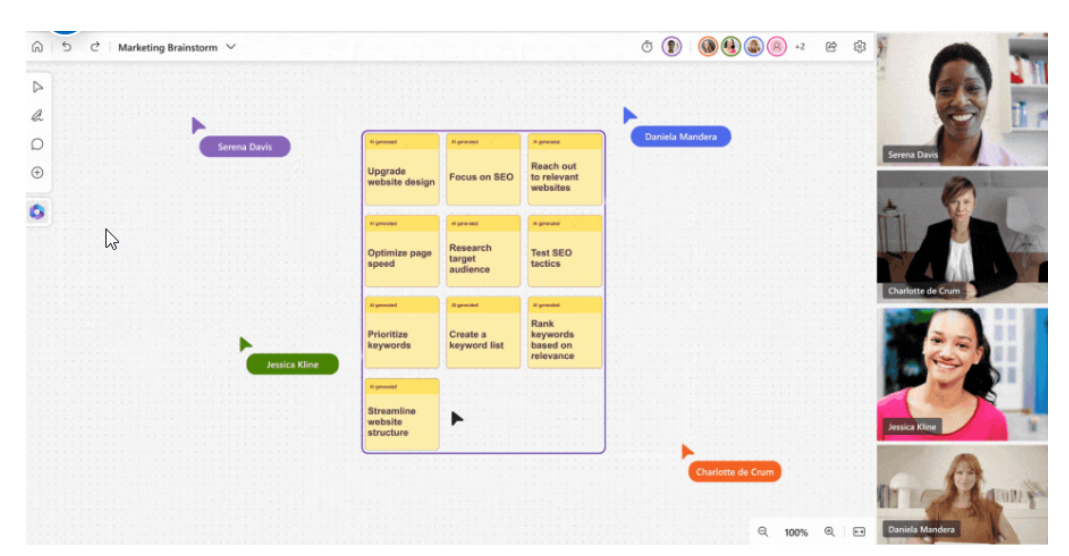

In der CoPilot-unterstützten Version könnt ihr Inhalte von der KI vorschlagen lassen.

- Dazu gebt ihr das Thema ein, um das es gehen soll.
- CoPilot hinterfragt jetzt, in welchem Zusammenhang ihr die Ideen braucht, beispielsweise im Firmenumfeld, als SEO-Optimierung bei Webseiten etc. Die angebotenen Alternativen sind je nach schon vorhandenem Inhalt im Whiteboard immer leicht anders.
- Aus den dann eingefügten Inhalten und euren eigenen, daraus entwickelten Ideen könnt ihr jetzt über CoPilot weitere Informationen anreichern lassen.

• Die Integration von Microsoft Designer erlaubt es, aus euren Ideen gleich passende Bilder generieren zu lassen.

#### <span id="page-41-0"></span>Microsoft PowerPoint

OpenAI, an denen sich Microsoft ja beteiligt hat, hat mit Dall-E einen eigenen Bild-Generator im Portfolio. Gerade bei PowerPoint habt ihr oft das Problem, dass ihr Inhalte in Text und Zahlen darstellen könnt, für die lesbare und ansprechende Darstellung aber das richtige Bild fehlt.

Durch die Integration von Dall-E in PowerPoint könnt ihr schnell ein Bild durch die KI erzeugen lassen, das perfekt zu eurem Folieninhalt passt.

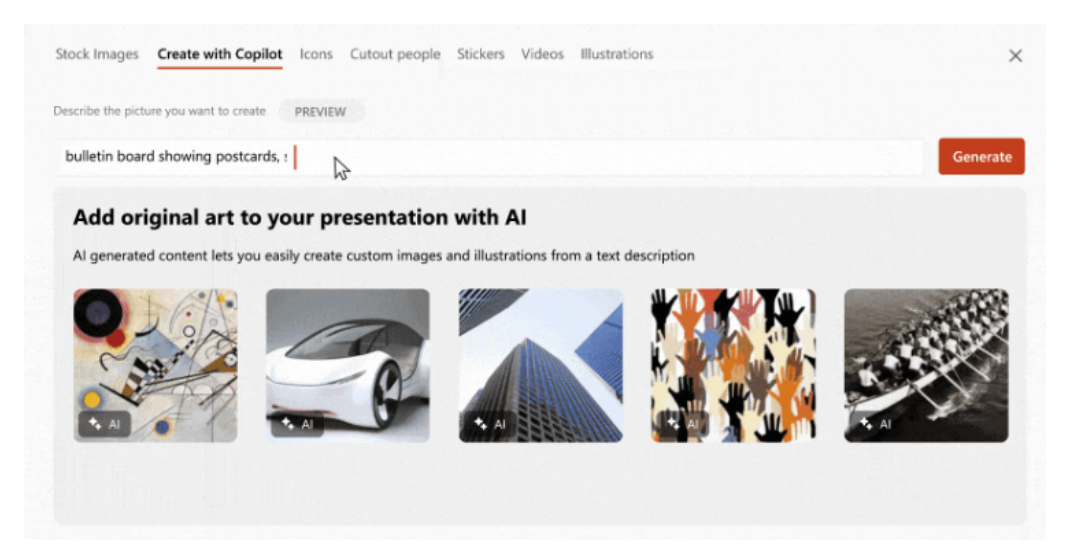

"ReWrite with CoPilot" unterstützt euch dabei, eure Folien in eine vernünftige Struktur zu bringen: Ihr seid gut darin, eure Inhalte aufzuschreiben. So tief, wie ihr im Thema seid, so sehr verliert ihr euch aber oft in dem reinen Text und legt weniger Wert auf die Lesbarkeit. Die KI nimmt eure Inhalte und wandelt sie von der Formatierung und Form so um, dass sie nicht nur informativ, sondern auch ansehnlich sind.

#### <span id="page-42-0"></span>Microsoft Word

In Word dient CoPilot vor allem dazu, die richtige Vorlage für euer Dokument zu finden. Gebt das Thema möglichst genau in das Suchfeld ein, CoPilot erzeugt ein Dokument, das zu euren Inhalten passt. Das könnt ihr dann wie gewohnt anpassen, mit weiteren Inhalten füllen und weitergeben.

#### <span id="page-42-1"></span>Microsoft Excel

Daten und ihre Aufbereitung sind eine Herkulesaufgabe, die ihr in der Microsoft-Welt mit Excel erledigt. Um aber die Daten so in die Tabelle einzufügen, dass sie optimal sichtbar und gut auszuwerten sind, dafür müsst ihr eine Menge Hirnschmalz aufwenden. Eine klassische Aufgabe für eine KI: Gebt Excel die Quelldaten und einige Zusatzinformationen, und CoPilot generiert euch die optimale Basistabelle in Excel, die ihr als Ausgangspunkt für die weitere Verfeinerung nehmen könnt.

Auch das Erzeugen von Diarammen aus bestehenden Tabellen lässt sich von einer KI unterstützen: Nicht jeder Diagrammtyp ist für eure Daten geeignet. Das kann die KI erkennen und aus den verfügbaren den Diagrammtyp heraussuchen, der für eure Daten geeignet ist. Auch das Überführen der Daten in das Diagramm lässt sich so automatisieren.

#### <span id="page-42-2"></span>Microsoft Outlook

Emails leben nicht nur von ihrem Inhalt, sondern auch von dem Ton, in dem sie geschrieben sind. CoPilot bietet für Outlook zwei Arten von Unterstützung:

• Draft with CoPilot sammelt von euch die Informationen, an welchen Empfängerkreis die E-Mail gehen soll, wie der Inhalt sich zusammensetzt und wie vertraulich er ist. Dann begleitet die

KI euch mit Tipps und Verbesserungsvorschlägen bei der Erstellung der E-Mail. Q<sub>Sear</sub> **B** New Messag tir o P3 Travel  $6a$ & Robin Co **RA Contoso Ma** Co., Box All Accounts Subject: Delays on Fabrikam project in v  $\vee$   $\Box$  Most ucerne Publishing  $0 \vee$  called  $\vee$  12  $\vee$  $\bullet$  $v$  | B  $I$  U G  $W$   $v$   $\times$   $\times$  |  $\equiv$   $E$  $\sqrt{a}$  Mos Coaching by Cooler **PP** Drafts I'm reaching out to update you on the Fabrikam project. Due to some illnesses on the team the  $\mathbb{R}$  fant rm reaching out to update you on the Fabrikam project. Due to some illnesses on the team the<br>project is now about 2 weeks behind the original schedule. We'll need to meet with our contact,<br>Rob, and go over the potential im FFI Archive Colin Ballinger B& Oroups **P3 Market** I'd like to ask that you take the lead with communication on this delay. You've dealt with Rob a lot in  $\overline{\bigcirc}$  trains  $\bigcup\limits_{\text{factors}}$ e past and I think it's best if you take this on. Cit. Junk Email (R Outbox Katı  $\mathbf{O}^{\text{To}}$ RSVP  $(5)$  Sr Henry Brill lierr  $001$ 04878gms **G** ими © F d **C** Snooze  $\triangleright$  Sent • Coaching by CoPilot geht von der anderen Seite an die Optimierung eurer E-Mail: Die KI analysiert die bereits

geschriebenen Teile und bewertet sie auf einer Skala mit Smileys. Diese Beurteilung unterteilt sich in: Allgemeine Verbesserungsbedarfe, der Ton der E-Mail, die Klarheit der Ausdrucksweise und die Grundstimmung des Textes. Für jede Kategorie zeigt die KI euch dann Vorschläge an, wie ihr sie optimieren könnt.

#### <span id="page-43-0"></span>Webseiten erstellen per KI

Viele der CoPilot-Funktionen generieren Inhalte in Dokumenten, die ihr dann weiterbearbeitet oder weiterleitet. Was eher selten von KI unterstützt ist, ist die Erstellung von Webseiten. Aber auch die müssen in manchen Situationen schnell und mit hoher Qualität erstellt werden.

Das hat Microsoft als CoPilot-Ergänzung für die hauseigene Lösung Power Pages integriert.

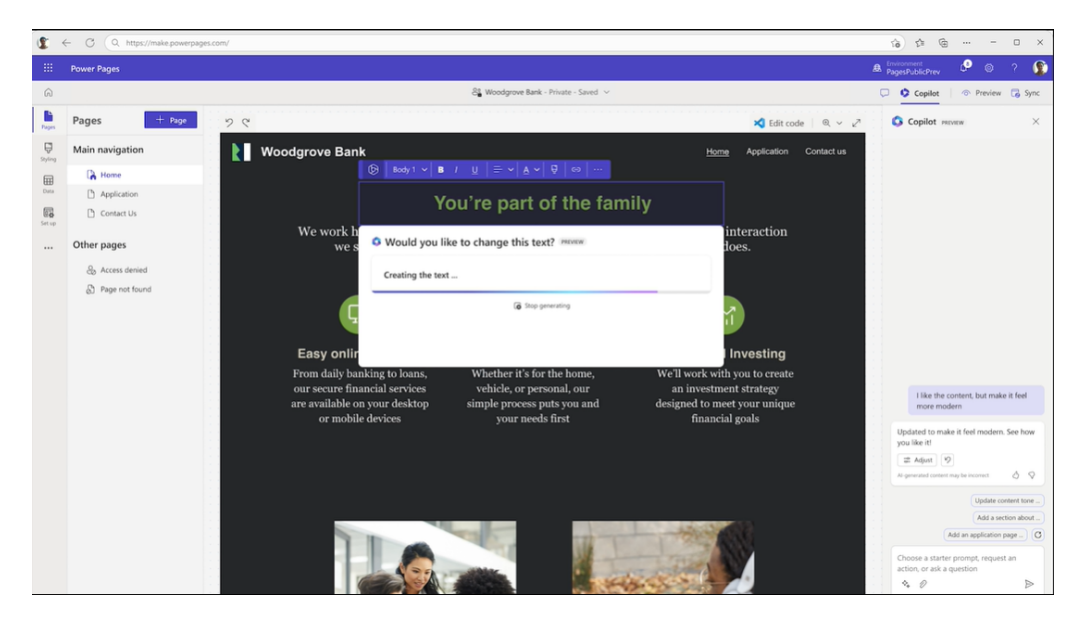

Neben der Möglichkeit, per KI Formulare in Webseiten erzeugen zu lassen und die Einträge automatisiert in die Datenbank eintragen zu lassen liegt hier aktuell der Fokus vor allem darauf, KI-gestützte ChatBot-Lösungen in Webseiten einzubinden.

#### <span id="page-44-0"></span>Genei: Schnelle Zusammenfassungen von Texten

Oft geht es gar nicht darum, einen Text in voller Länge zu lesen und zu verstehen. Oder besser: Bevor ihr die Zeit investiert, um den Text komplett zu lesen, möchtet ihr wissen, ob er es wert ist. Eine Zusammenfassung wäre also schön. Da schlägt die Stunde von [Genei.](https://www.genei.io/)

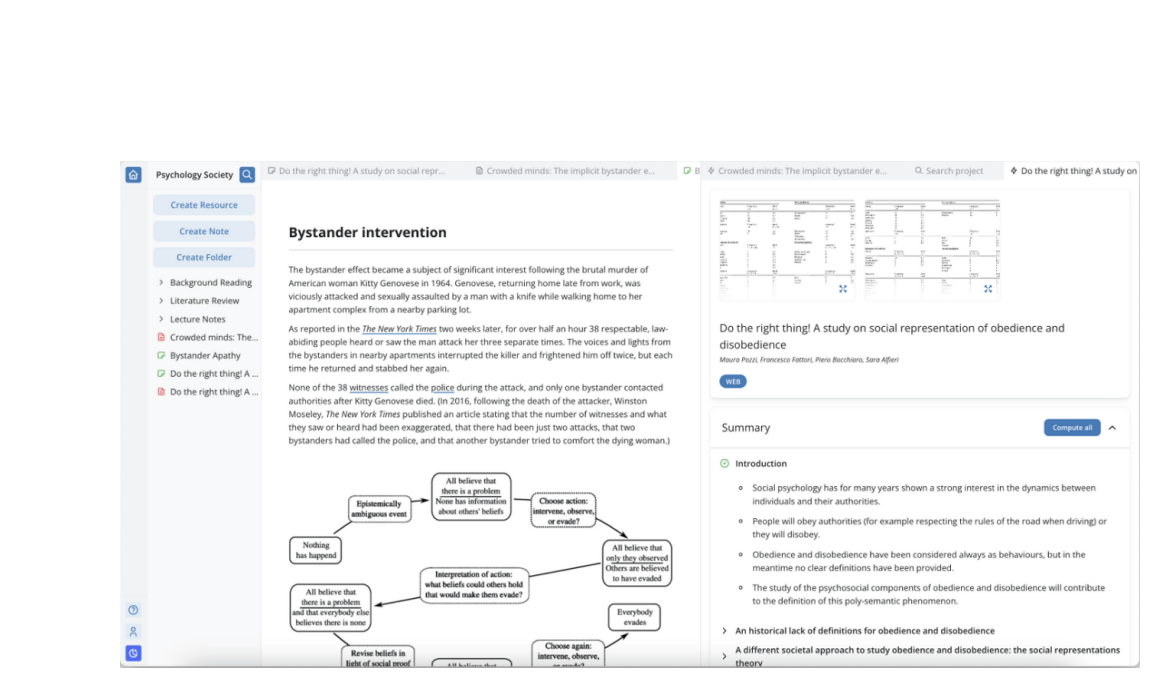

- Genei könnt ihr 14 Tage lang kostenlos testen, danach gibt es verschiedene Pläne ab GBP 3,99 pro Monat.
- Aktuell wird nur Englisch als Sprache unterstützt, das soll sich allerdings zeitnah ändern.
- Ladet das Dokument, das ihr analysiert haben wollt, hoch und startet die Analyse.
- Genei geht die einzelnen Passagen durch und stellt euch pro Abschnitt eine Zusammenfassung zur Verfügung.
- Auf Wunsch könnt ihr aus diesen Zusammenfassungen einen Blogpost, einen Artikel oder einen strukturierten Report erstellen lassen und dann weiter verwenden.

Bei diesen Lösungen ist die Geschwindigkeit der vordringliche Faktor: KI-Ergebnisse müsst ihr noch manuell schön machen. Trotzdem: Dank der schnell automatisch erzeugten Basis habt ihr dafür viel mehr Zeit!

#### <span id="page-46-0"></span>LanguageTool: KI-Prüfung von Dokumenten

Egal, wo ihr eure Texte schreibt: Die meisten Apps haben eine automatisierte Rechtschreibprüfung integriert, komplexere Programme wie Textverarbeitungen sogar zusätzlich eine Grammatikprüfung. Auch wenn ihr diese einsetzt und alle gefundenen Fehler korrigiert, werdet ihr bei einem späteren Durchlesen immer noch Fehler. Warum? Weil oft Worte im Text sind, die alleine genommen korrekt geschrieben sind, aber im Textzusammenhang nicht richtig sind. Dieser Textzusammenhang und die richtige Schreibweise ergeben sich für eine Software aber erst aus der Analyse anderer Dokumente. Eine klassische Aufgabe für eine KI. Die macht sich das [LanguageTool](https://www.schieb.de/775935/rechtschreibfehler-bei-online-artikel-erkennen-und-beheben) zunutze.

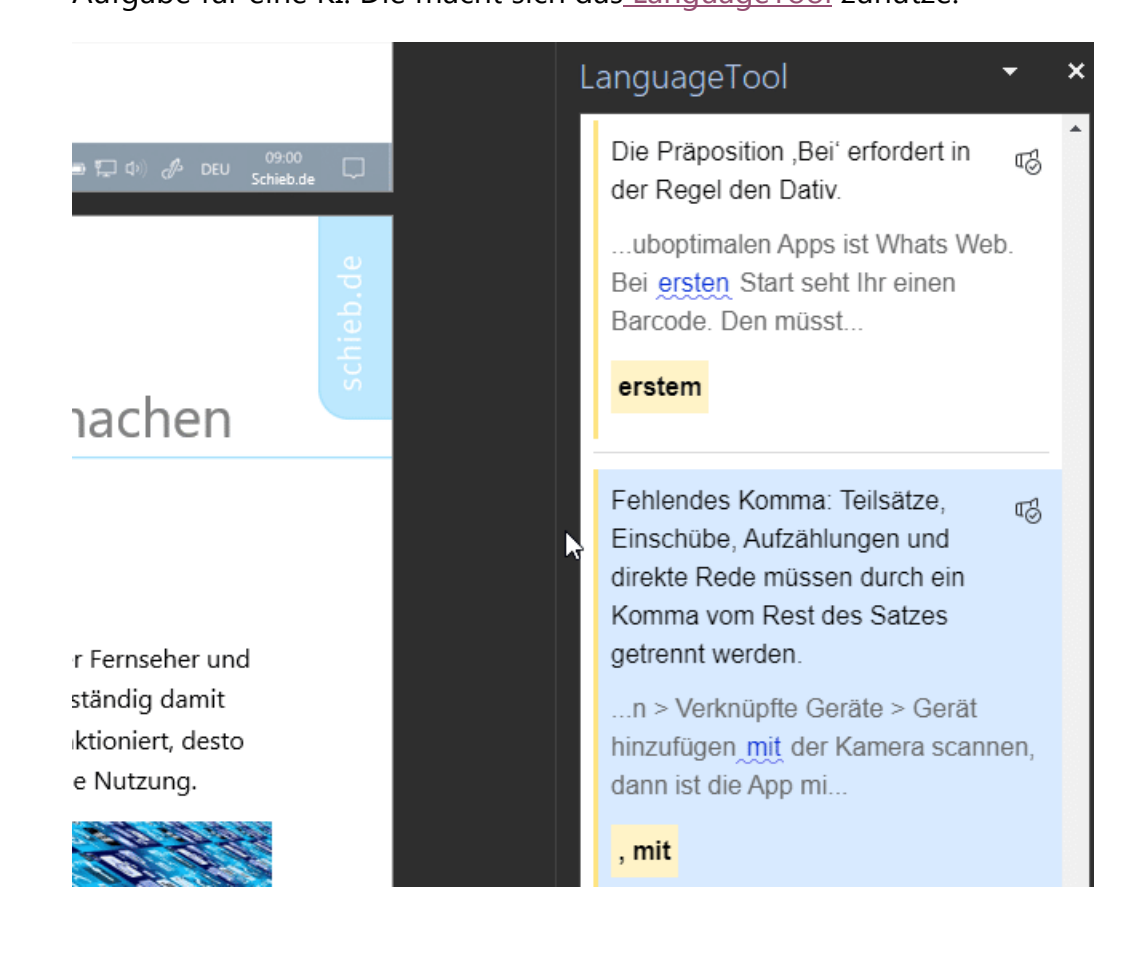

Seite 46 Schieb.de

- Word hat mit dem [Editor eine integrierte Funktion,](https://www.schieb.de/775814/ueberpruefen-von-texten-auf-lesbarkeit-und-fehler-in-word) die Rechtschreibung und Grammatik prüft. Die macht leider allzu oft keinen wirklich zufriedenstellenden Job.
- Besser ist da das auch kostenlos online nutzbare [LanguageTool.](https://www.schieb.de/775935/rechtschreibfehler-bei-online-artikel-erkennen-und-beheben) Das erfordert aber, dass ihr den Text manuell hineinkopiert. Bei einem Word-Dokument ist das ein nicht unerheblicher Aufwand.
- Wenn ihr das häufiger braucht, dann macht es gegebenenfalls Sinn, die Premium-Version von LanguageTool zu abonnieren. Für 60 Euro im Jahr (bei jährlicher Zahlweise) könnt Ihr sowohl in Word als auch in den Browser ein Plugin installieren, mit dem Ihr die Prüfung direkt im Dokument oder Artikel durchführen könnt. Die Qualität der Analyse ist deutlich höher als die von Word. Jeden Fehler werdet ihr natürlich nicht entdecken, aber die meisten!

### <span id="page-47-0"></span>Hochwertige Inhalte vorbereitet: Vorlagen

Manchmal habt ihr viel Aufwand in einen Inhalt gesteckt, den ihr eigentlich gut wiederverwenden könntet. Allerdings hat das immer die Gefahr, dass ihr Daten aus der ersten Verwendung versehentlich in der neuen Version lasst. Oder die alte Version versehentlich überschreibt. Da helfen Vorlagen, die ihr in den Office-Programmen mit wenig Aufwand anlegen und verwenden könnt, ohne alte Dateien verwenden zu müssen. Und das ganz ohne KI.

#### <span id="page-47-1"></span>Anlegen von Dokumentvorlagen

Oft braucht Ihr die Struktur eines Dokumentes immer wieder, nur die Inhalte ändern sich. Es macht wenig Sinn, dann ein Masterdokument irgendwo abzulegen und immer wieder unter einem anderen Namen abspeichern. Office bietet dafür die sogenannten Dokumentvorlagen.

Diese sind in allen Office-Programmen verfügbar, exemplarisch beschrieben für Microsoft Word:

- Erzeugt das Dokument so, dass alle immer wieder verwendeten Elemente darin sind. Auch alle gewünschten Einstellungen (wie beispielsweise die automatische Rechtschreibkorrektur) müsst Ihr bereits aktivieren.
- Dann klickt auf Datei > Speichern unter > Durchsuchen. Wählt vor dem Speichern als Dateityp Word-Vorlage (\*.dotx) aus.

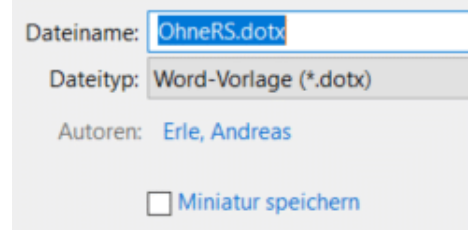

- Eigene Dokumentvorlagen könnt Ihr dann in Word unter Datei > Neu > Persönlich nutzen. Ihr erhaltet ein Dokument mit dem üblichen allgemeinen Namen dokument1.doc, das alle Elemente und Einstellungen enthält.
- Wenn Ihr Eure Vorlagen sichern wollt: Diese finden sich in Eurem Dokumente-Verzeichnis unter Benutzerdefinierte Office-Vorlagen.
- Auf dem selben Weg könnt Ihr übrigens auch Vorlagen für Excel-Tabellen und PowerPoint-Präsentationen anlegen. Deren Erweiterungen lauten dann natürlich anders: POTX für PowerPoint und XLTX für Excel.

#### Übertragen von Formatvorlagen in Word

(Standard-) Dokumentvorlagen unterschieden sich zwischen Windows-Installation, Word-Version und persönlichen Anpassungen. Oft kombiniert Ihr Dokumente, kopiert aus einem anderen Dokument Text und fügt ihn in das aktuelle eigene Dokument ein. Das führt schnell

dazu, dass der Text gestückelt aussieht. Das manuell nachzupflegen, ist ein riesiger und unnötiger Aufwand.

Word speichert die aktuell verwendete Formatvorlage in der Datei. Führend ist also immer die Datei, die gerade auf dem Rechner geöffnet ist und in die Text aus einer anderen Datei hineinkopiert wird. Word nimmt das Format der kopierten Bereiche mit hinüber in das neue Dokument.

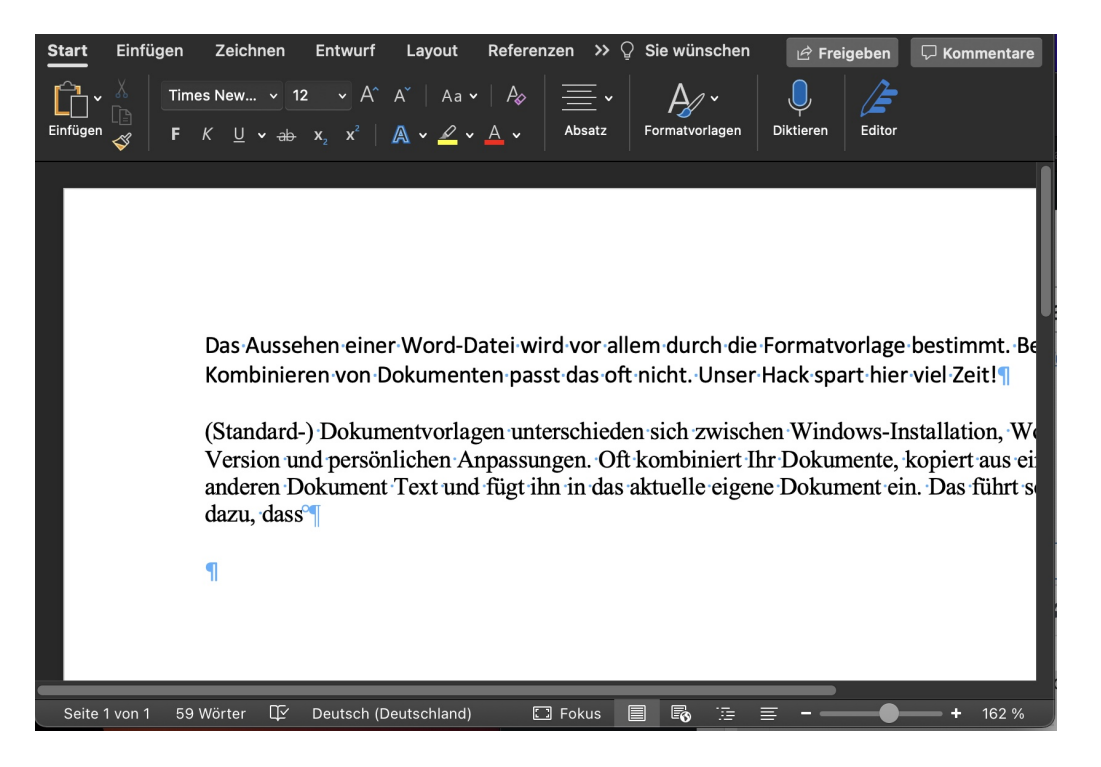

• Um nun die Textbereiche automatisch in das richtige Format zu bringen, hilft eine Tastenkombination, die Word im Standard mit an Bord hat: Markiert den Bereich, der umformatiert werden soll, mit der Tastatur oder der Maus. Drückt dann auf der Tastatur gleichzeitig die Tasten Alt + Shift + N. Word wendet die aktuelle Formatvorlage des Dokuments auf den markierten Bereich an.

• Statt den Text zu markieren, könnt Ihr auch absatzweise vorgehen: Stellt den Cursor in einen Absatz, dann drückt wieder die Tasten Alt + Shift + N. Word wendet die Formatvorlage nun auf den aktuellen Absatz an.

#### <span id="page-50-0"></span>Outlook-Vorlagen erstellen

Ihr schreibt immer mal wieder E-Mails, die größtenteils identischen Inhalt haben. Natürlich könnt Ihr die immer neu schreiben oder die Texte in einem Word-Dokument speichern. Einfacher aber ist es mit den Vorlagen, die [Outlook](https://www.schieb.de/microsoft-outlook-auf-apple-macos-nun-kostenlos) anbietet.

#### Einrichten von Vorlagen

Zum Einrichten einer E-Mail[-Vorlage](https://www.schieb.de/uebertragen-von-formatvorlagen-in-word) auf Basis einer schon einmal gesendeten E-Mail öffnet Ihr die einfach aus dem Ordner Gesendet. Die speichert Ihr dann als als Vorlage ab:

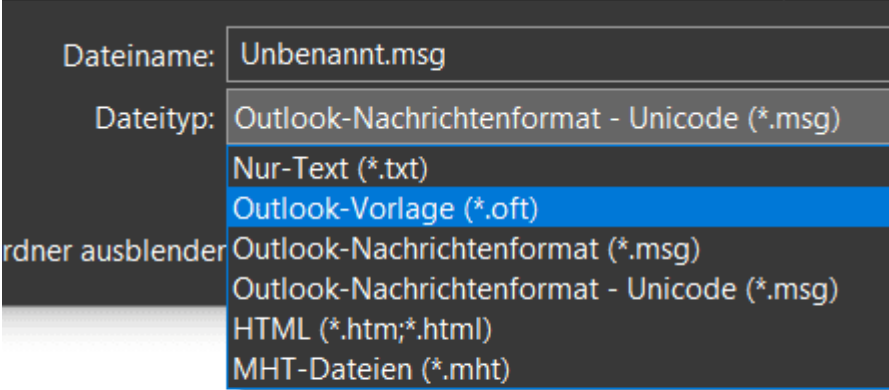

- Klickt in der E-Mail auf Datei > Speichern unter.
- Gebt unter Dateiname den Namen ein und klickt auf das Auswahlfeld bei Dateityp.

- Wählt in der Liste Outlook-Vorlage aus.
- Speichert die Vorlage.

Bei neueren Outlook-Versionen habt Ihr zusätzlich eine etwa komfortablere Alternative:

- Klickt in der Registerkarte Start ganz rechts auf das Symbol Vorlagen anzeigen.
- Klickt in der Liste der Vorlagen auf + Vorlage.
- Gebt einen Titel für die Vorlage ein und ihren Text.
- Klickt auf Speichern, um die Vorlage abzuspeichern.

#### Verwenden eine Outlook-Vorlage

Wenn Ihr Euch nun eine Vorlage angelegt habt, dann wollt Ihr die auch nutzen. Dazu müsst Ihr wieder unterscheiden, wie Ihr die Vorlage erstellt habt. Wenn sie als Outlook-Vorlage über den Speichern-Dialog erzeugt habt, dann geht das so:

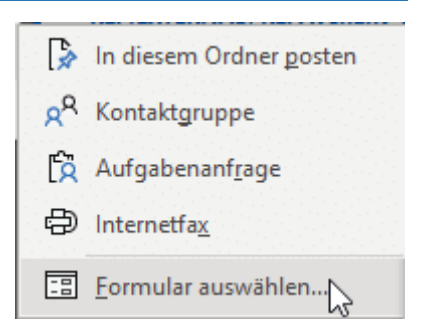

- Klickt im Hauptfenster von Outlook auf Neue Elemente > Weitere Elemente > Formular auswählen.
- Klickt unter Suchen in auf Vorlagen im Dateisystem.
- Klickt die damals gespeicherte Vorlage an, dann wird sie geladen.

Wenn Ihr die Vorlage über den grafischen Weg angelegt habt, dann geht es einfacher:

Klickt in der Registerkarte Start ganz rechts auf das Symbol Vorlagen anzeigen.

• Klickt in der Liste der Vorlagen auf die Vorlage, die Ihr verwenden wollt.

Ihr könnt die E-Mail, die aus der Vorlage erzeugt worden ist, beliebig anpassen und die Daten eintragen, die Ihr für den speziellen Fall benötigt, bevor Ihr sie absendet.

 $\Box$